## **"The Food Pantry Assistant" (FPA)**

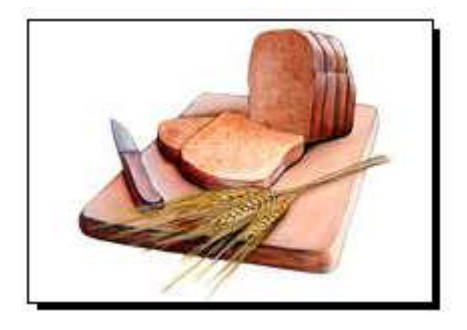

## **Version 21 10/16/2013**

**Developed by David John Potter** 

**davidjohnpotter@hotmail.com**

801-652-1045

## **"The Food Pantry Assistant"**

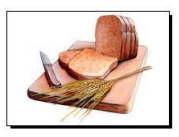

#### **Table of Contents**

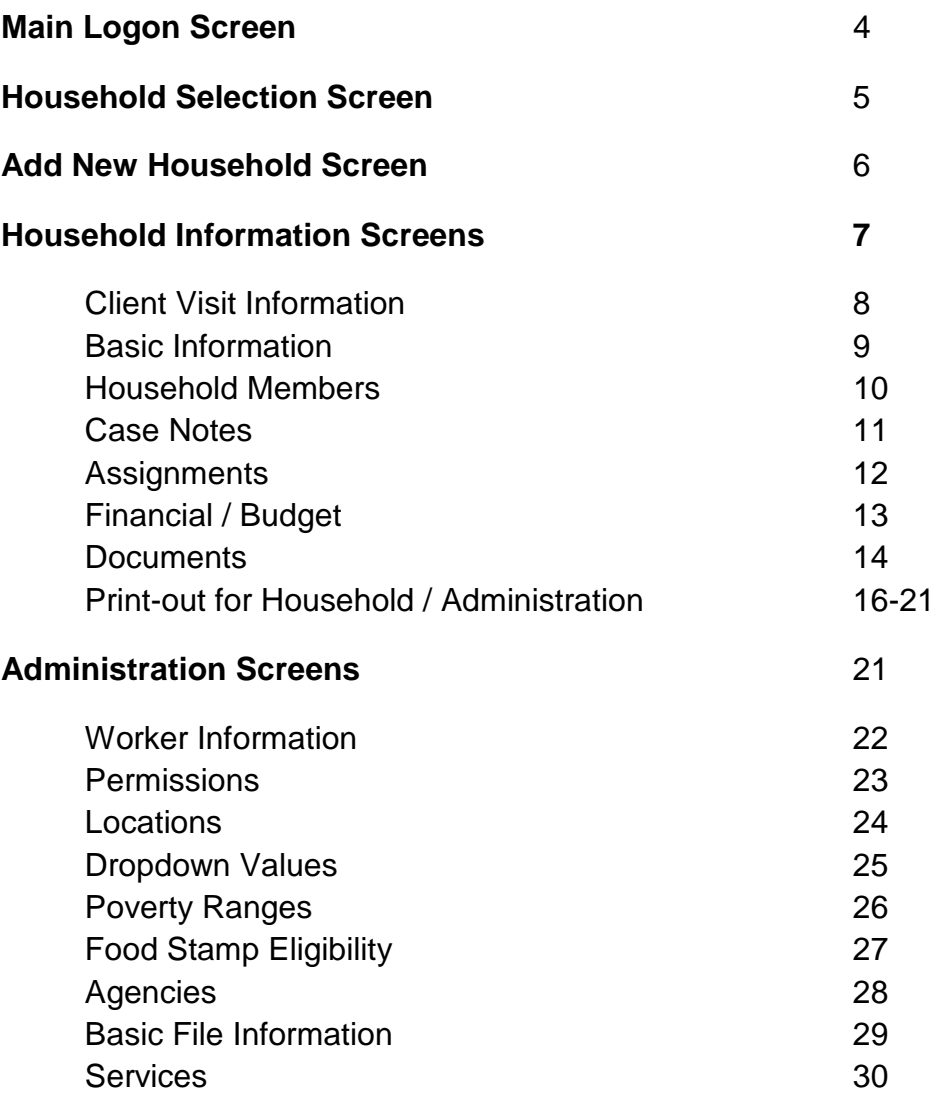

copyright © 2005-2013 by DLP Enterprises, LLP. All rights reserved. No part of this manual may be reproduced or transmitted in any form or by any means, electronic or mechanical, including photocopying, recording, or by any information storage or retrieval system, without prior written permission from David Potter.

## **"The Food Pantry Assistant"**

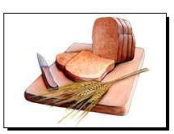

#### **Table of Contents ... continued**

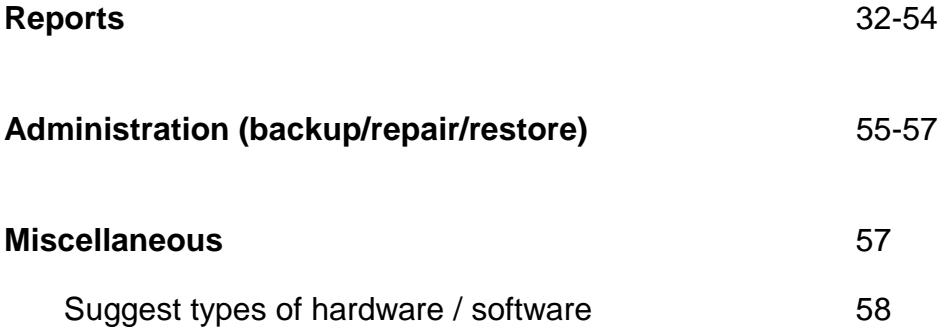

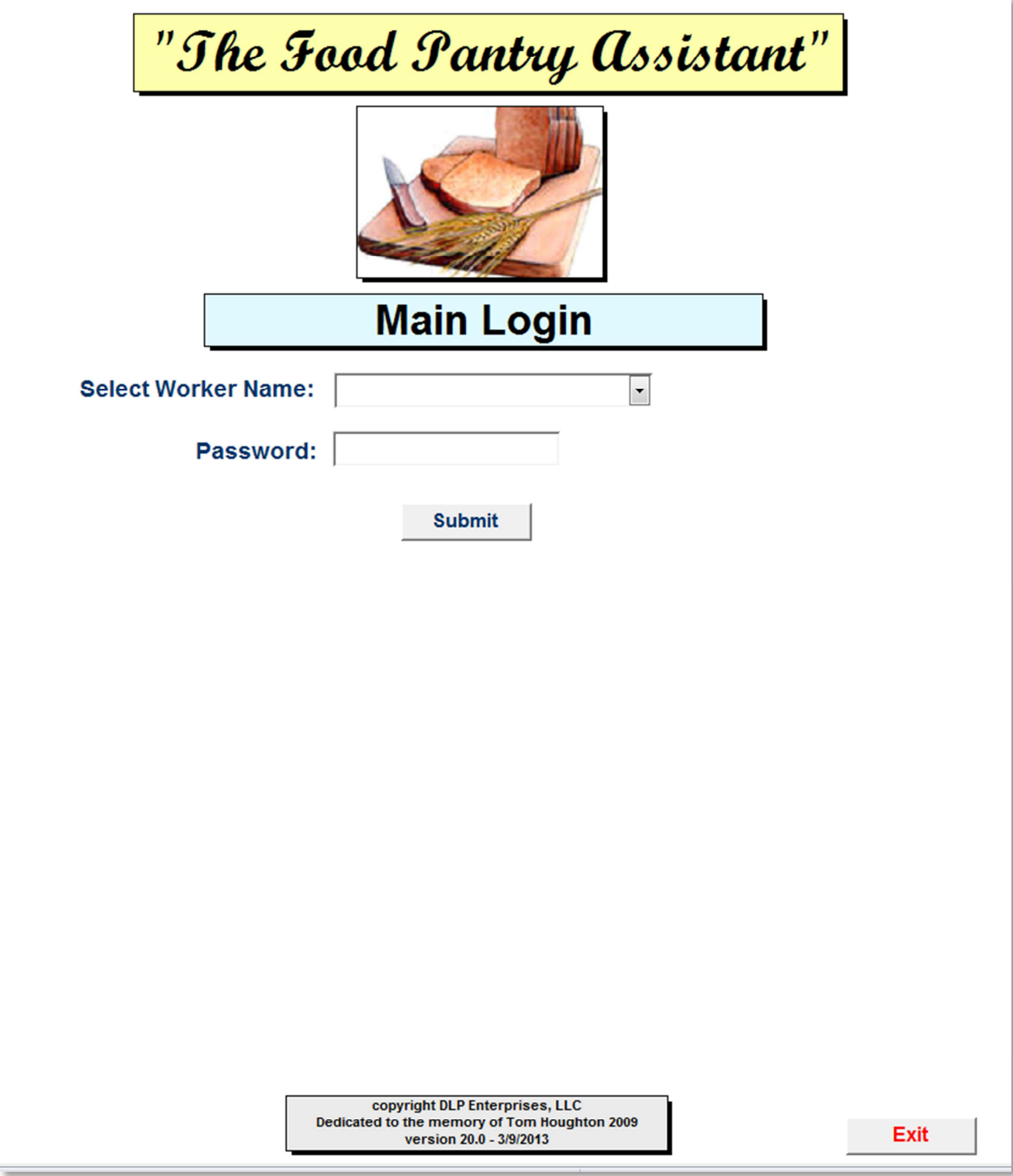

This is the Main Login screen.

Follow these steps to log in:

Step 1: Click on the dropdown arrow for **"Select Worker Name"** and select your name.

Step 2: Input your password.

Step 3: Click on the **"Submit"** button.

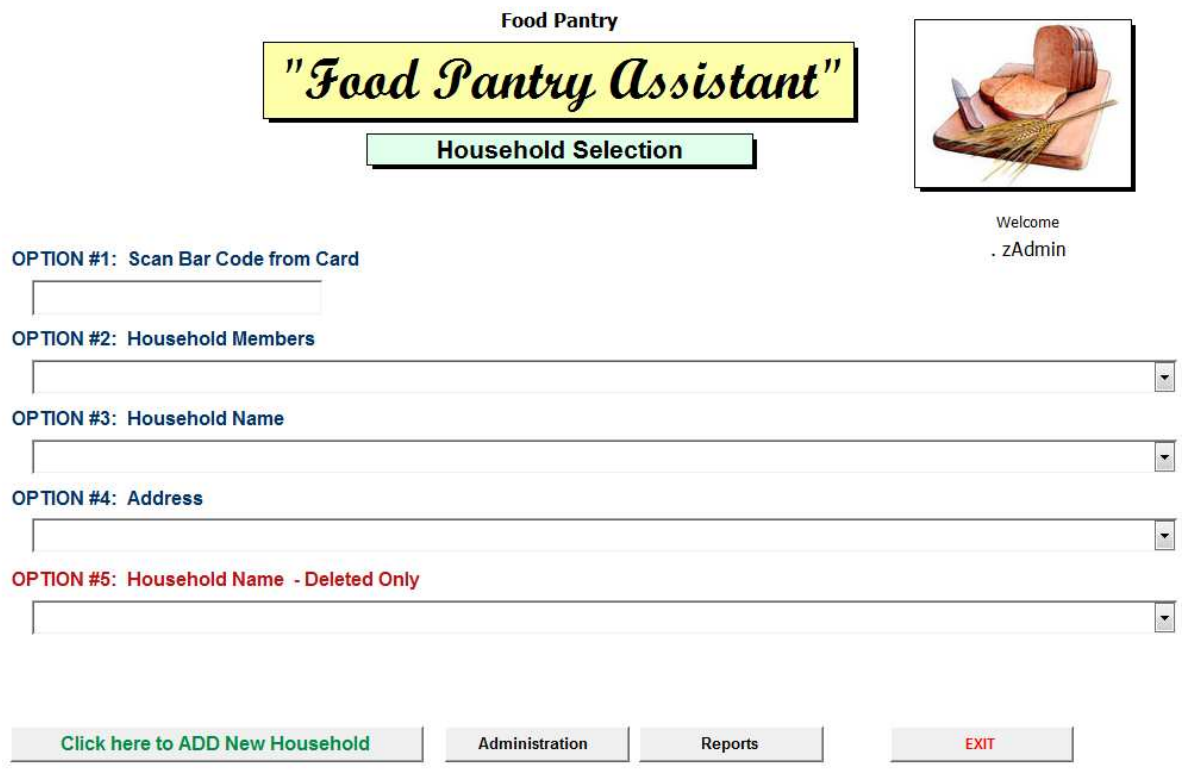

#### **TO SELECT A HOUSEHOLD**

**Option #1**: Scan the **BAR CODE** or input the bar code number.

- **Option #2:** Select one of the **"Household Members"** by name from the drop-down list.
- **Option #3**: Select one of the **"Household Members"** by the household name from the drop-down list.

**Option #4**: Select the **address** of the household.

**Option #5**: Scan the client's **Fingerprint** 

#### **TO ADD A NEW HOUSEHOLD**

Click on the **"Add New Household"** button.

#### **TO OPEN THE ADMINISTRATION PAGE**

Click on the **"Administration"** button. (This button is visible if you have been granted permission.)

#### **TO OPEN THE REPORTS PAGE**

Click on the **"Reports"** button. (This button is visible if you have been granted permission.)

#### **TO EXIT (logoff)**

Click on the **"EXIT"** button.

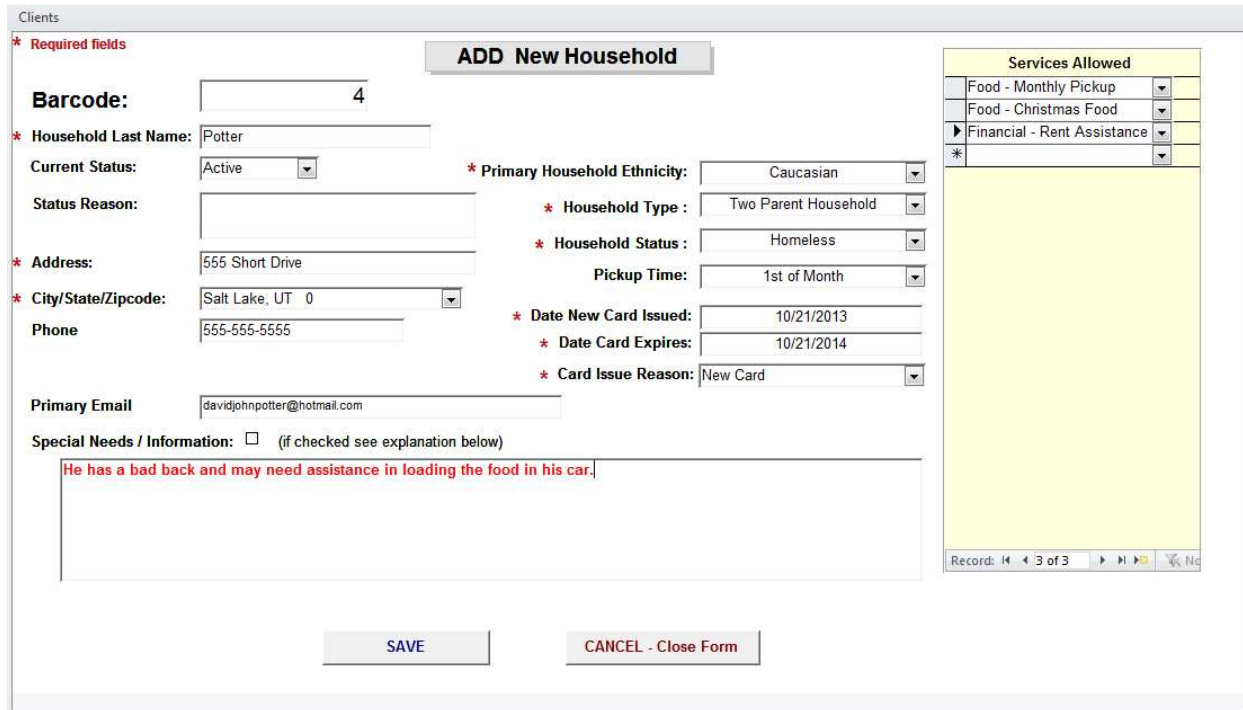

#### **ADD NEW HOUSEHOLD**

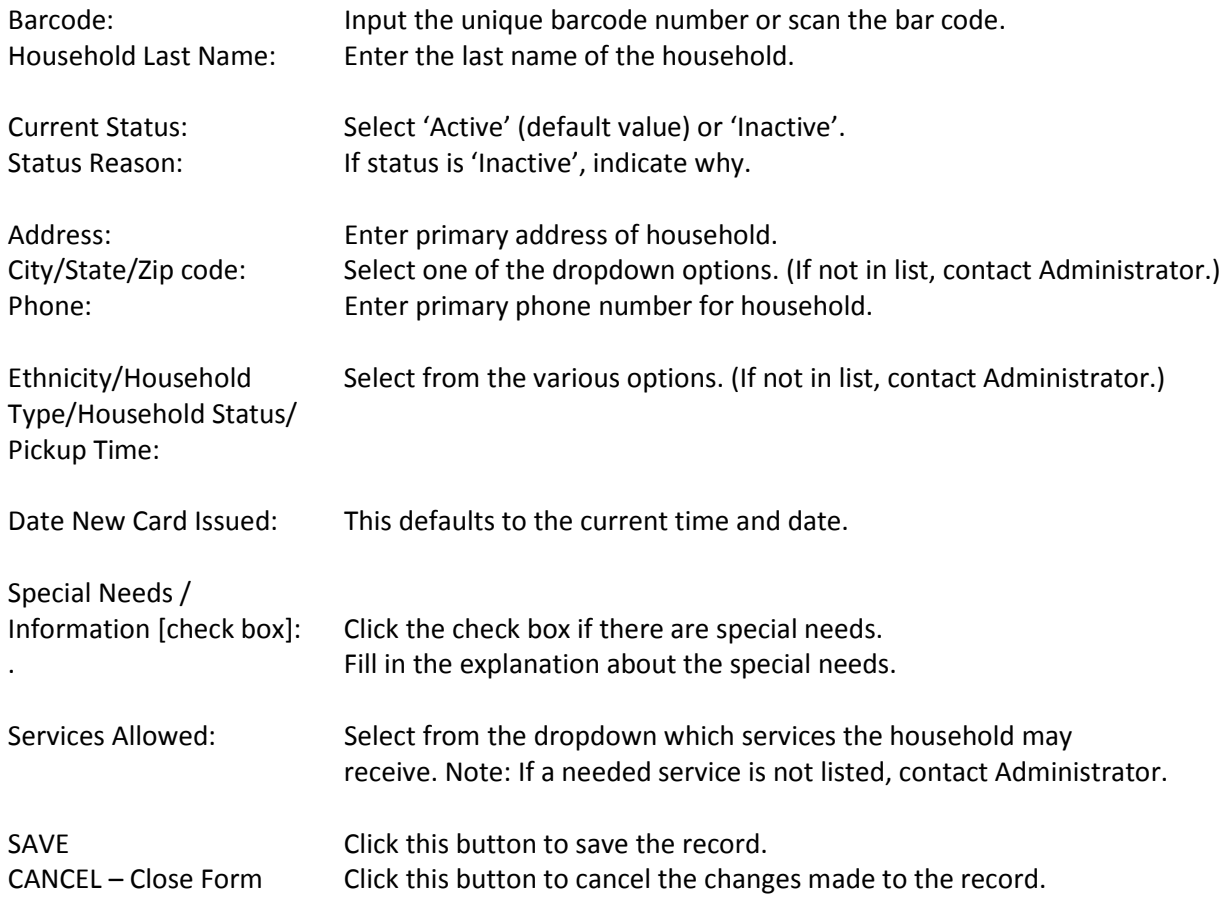

#### **NOTE: MAKE SURE YOU THEN ADD ALL THE HOUSEHOLD MEMBERS**

**"The Food Pantry Assistant"** 

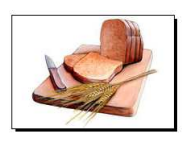

**Household Information Screens** 

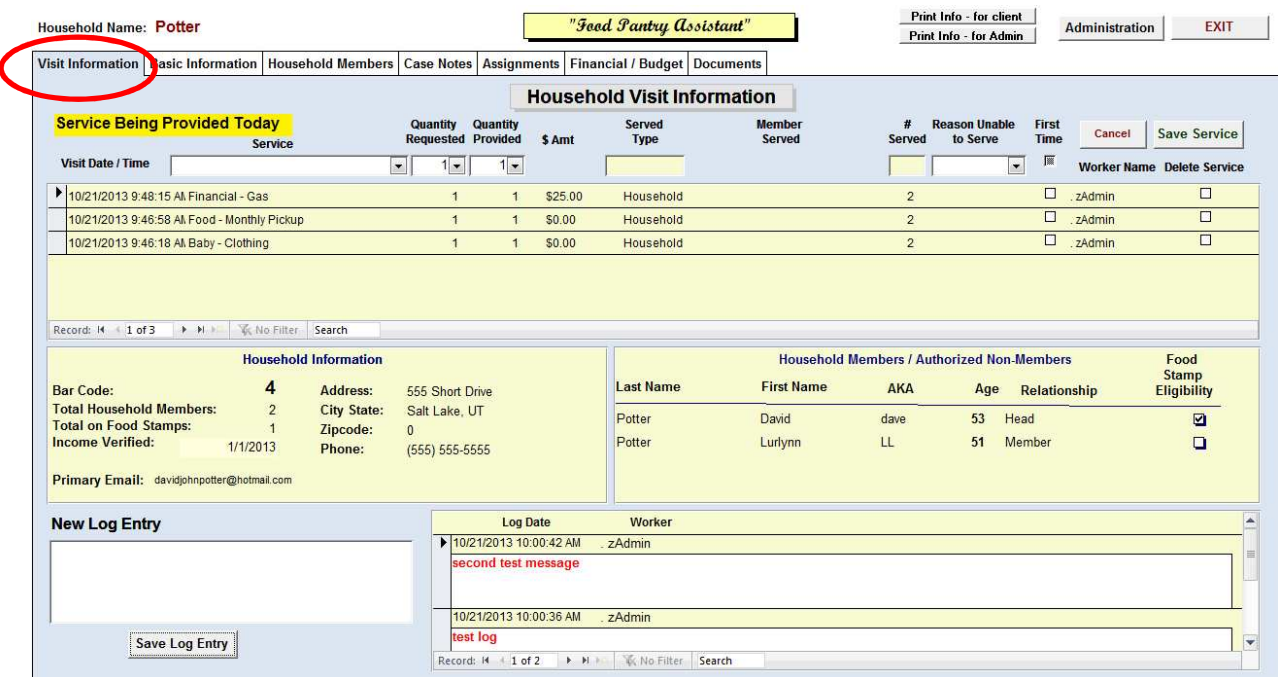

#### **"VISIT Information"** Tab

#### **TO SELECT A SERVICE**

- 1. Click on the dropdown for the **"Service Being Provided".**
- 2. Select **"Quantity Requested ".**
- 3. Select **"Quantity Provided"**  you may not be able to provide all that is requested.
- 4. If you cannot provide all that is requested, select a **"Reason Unable to Serve".**
- 5. Click the box if it is a **"First Time"** visit.
- 6. Click on the **"Save Service"** to save the information. The visit will be added to the list below it.
- 7. If you select a service that is for an individual, then you must select which household individual.

#### **TO ADD A LOG ENTRY**

- 1. Input your log entry in the field in the lower left hand corner.
- 2. Click the **"Save Log Entry"** button to save the log entry.

#### **TO MODIFY AN EXISTING LOG ENTRY**

1. Click in the white **"Log Entry"** box and input your changes. The changes will be automatically saved.

#### **TO DELETE A LOG ENTRY**

1. Click in the grey box to the left of the **"Log Date"** field and push the **"Delete"** button on keyboard.

**"Administration"** – will take you to the administration screens.

**"Exit"** – will take you back to the **"Household Selection"** screen.

**"Print Info –for Client"** – this will print off the basic information for the client.

**"Print Info – for Admin"** – this will print off all the basic info plus the logs, cases notes, and assignments.

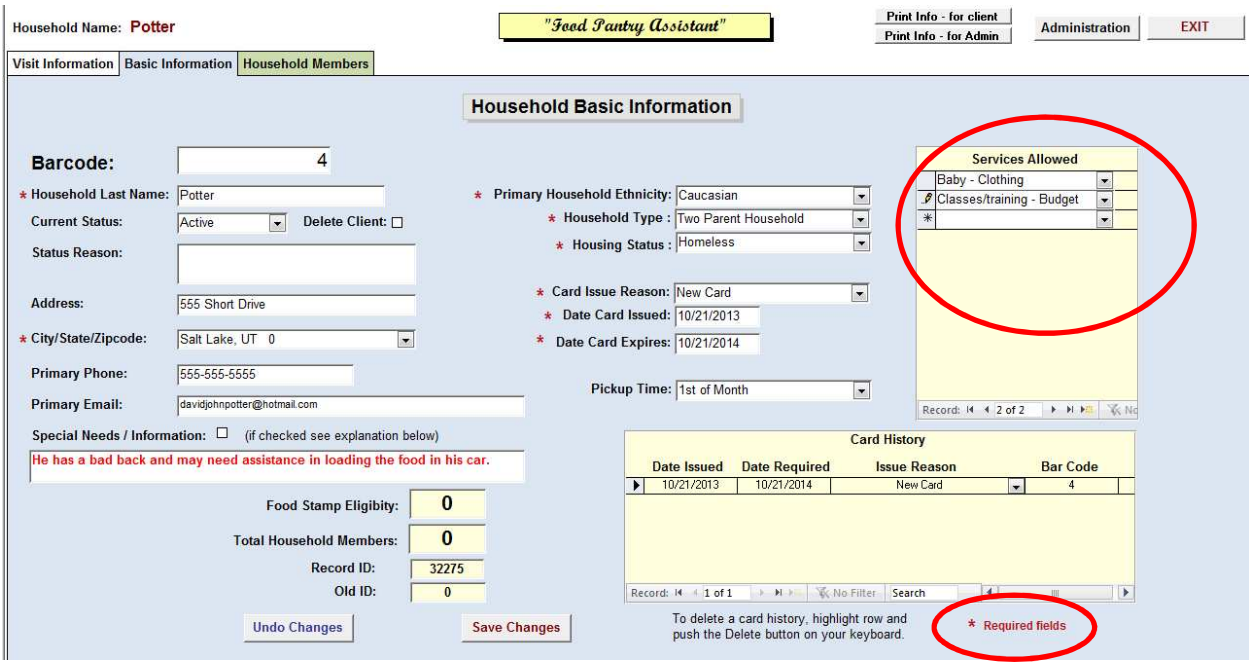

#### **"Basic Information"** Tab

This screen contains all the basic information concerning the household.

- 1. Fill in all the **WHITE** colored fields. (The **YELLOW** colored fields are filled in from other screens.)
- 2. In the **"Services Allowed"** area**,** select each service that the household may receive.
- 3. The fields with a red asterix are required fields.
- 4. Select all the services that the household is eligible for

**"Save Changes"** – will save your changes.

**"Undo Changes"** – will restore field values to what they were before you changed them.

**"DELETE Client Record"** – deletes the record and all associated records.

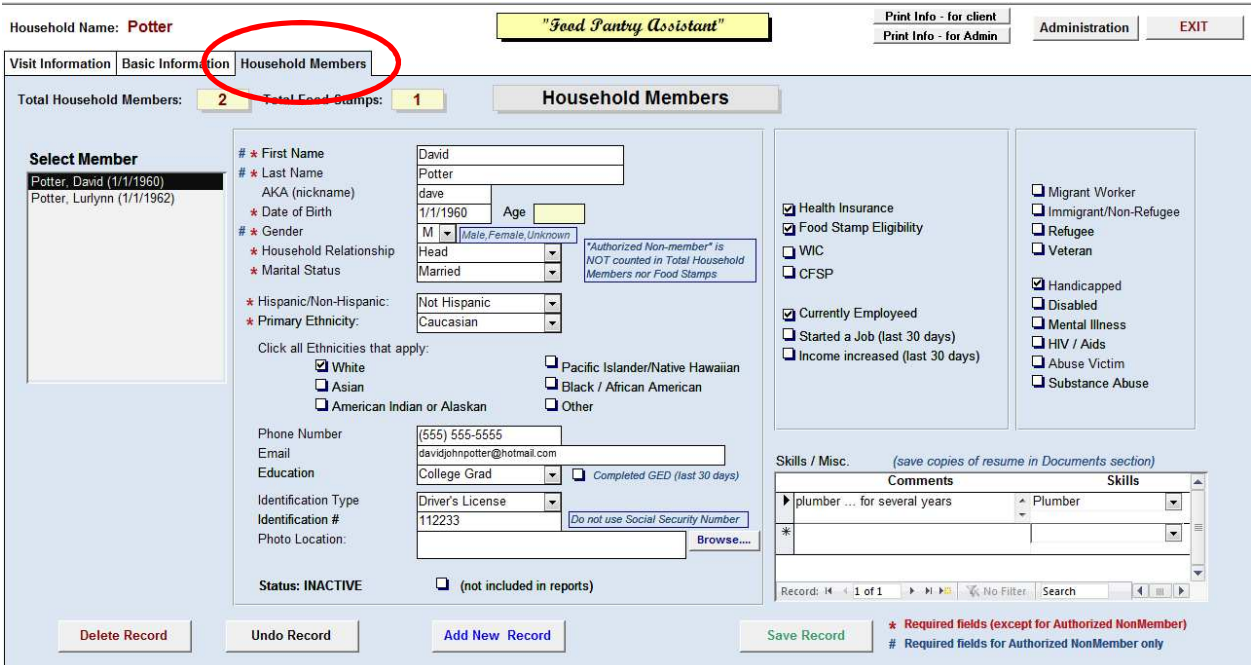

#### **"Household Members"** Tab

This screen is used to enter information concerning each member of the household as well as the people who are authorized to pickup items for the household. The fields with a **red astrix (\*)** are required fields.

1. Fill in all the **WHITE** colored fields. (The **YELLOW** colored fields are filled in from other screens.)

2. **"Select Member"** – immediately goes to that person's record.

3. **"Photo Location"** – to input the location of the photo file. (All photos should reside on the LAN and in the same folder. Click the **"Browse…"** button to find the file in the right folder.)

4. **"Skills / Misc."** – to list various skills and comments for this member.

5. If you are using a **Fingerprint scanner**, the click on "Enroll Fingerprints", then follow the directions to save as many fingerprints as your pantry wishes to maintain. You can verify that the fingerprints are recorded correctly by clicking on the "Verify Fingerprints" button.

6. You can add a **PHOTO** by typing in the location of the photo or by clicking on the "Browse" button and finding the picture in one of the directories. We suggest that a single directory be used for all pictures.

**"Add New Record"** – will allow you to add a new member record.

**"Save Record"** – will save your changes.

**"Undo Record"** – will restore field values to what they were before you changed them.

**"Delete Record"** – deletes the member record.

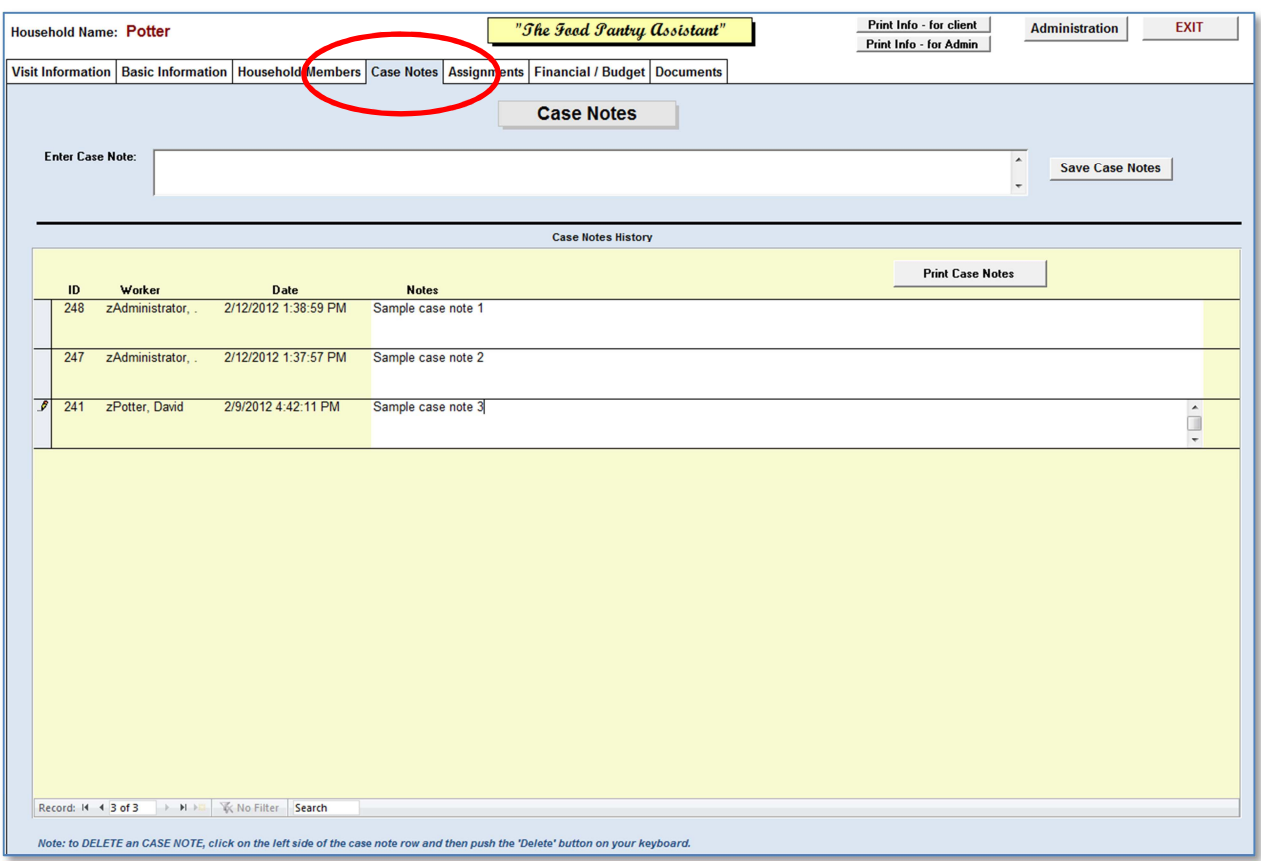

#### **"Case Notes"** Tab

This screen is for inputting and modifiying all the **"CASE NOTES"** for the Household.

1. Fill in all the **WHITE** colored fields. (The **YELLOW** colored fields are filled in from other screens.)

2. Enter the case notes in the **"Enter Case Notes"** field and then click on **"Save Case Notes"**.

3. You can modify historical case notes by clicking in the white box where the note is. The changes will be save automatically.

4. To **delete** a case note, click in the grey box to the left of the **"ID"** field, then push the **"Delete"** button on your keyboard.

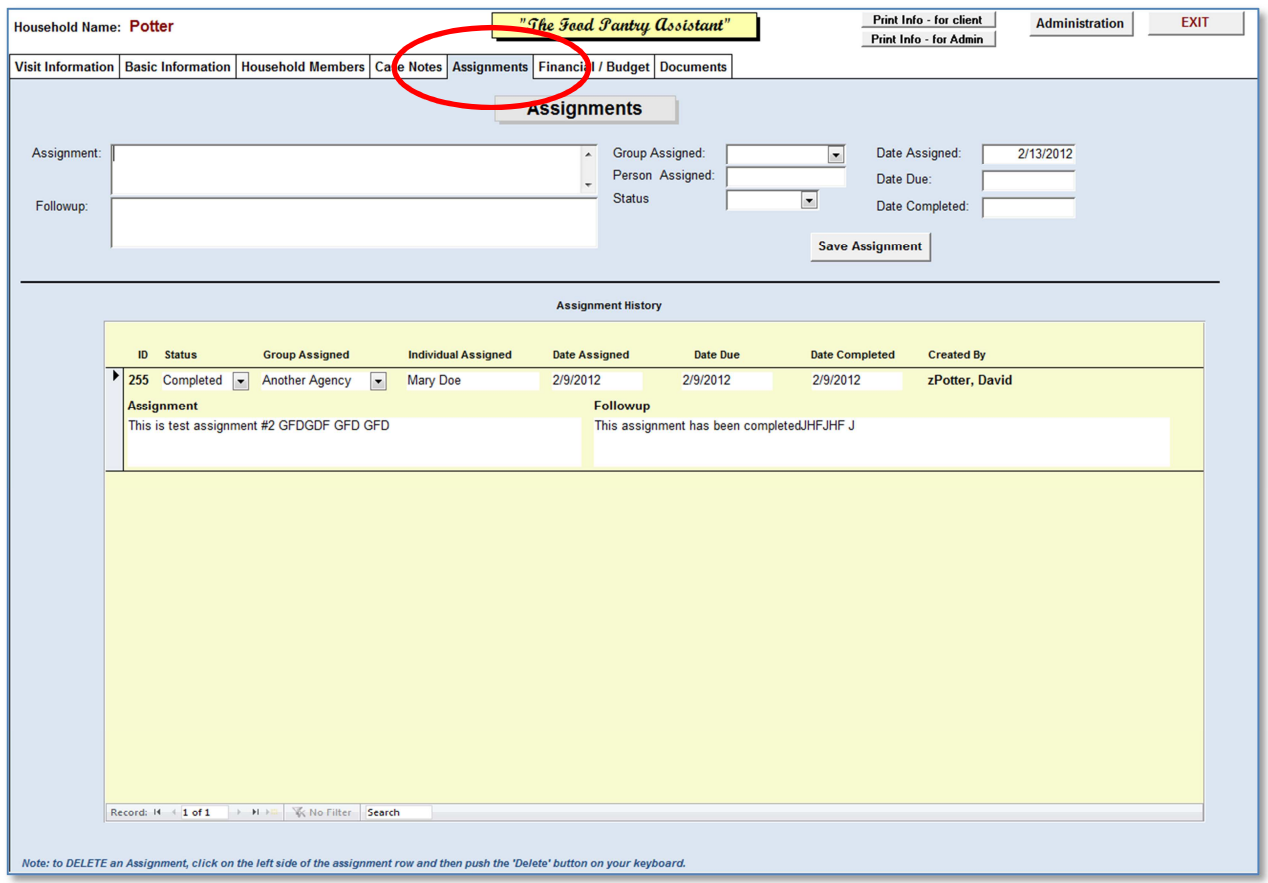

#### **"Assignments"** Tab

This screen is for inputting and modifiying all the **"ASSIGNMENTS"** for the Household.

- 1. Fill in all the **WHITE** colored fields. (The **YELLOW** colored fields are filled in from other screens.)
- 2. Enter the assignment in the **"Assignment"** field.
- 4. Fill in the other fields as needed. (If not in list, contact Administrator.)
- 5. Click on **"Save Assignment"** to save record.
- 3. You can **modify** historical assignments by clicking in any of the the white boxes where the assignment
- is. The changes will be save automatically.

4. To **delete** an assignment, click in the grey box to the left of the **"ID"** field, then push the **"Delete"** button on your keyboard.

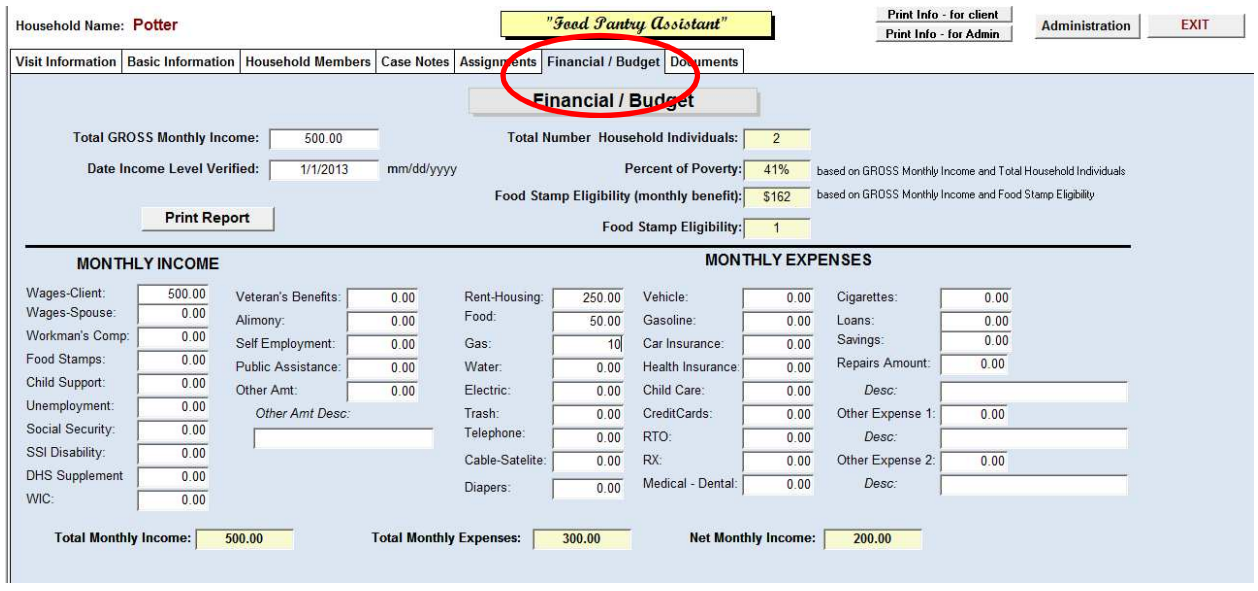

**"Financial / Budget"** Tab

This screen is for inputting and modifiying all the **FINANCIAL and BUDGET** information for the Household.

1. Fill in all the **WHITE** colored fields. (The **YELLOW** colored fields are filled in from other screens.)

2. Enter amounts in all the applicable fields.

.

3. The **"Other Amt Desc"** field is a text field .. and is to describe the amount in the **"Other Amt"** field. 4. The **"Desc"** fields for **"Repairs Amount", "Other Expense 1", and "Other Expense 2"** is to describe the type of expense incurred.

**"Print Report"** – will print out the financial information from this screen.

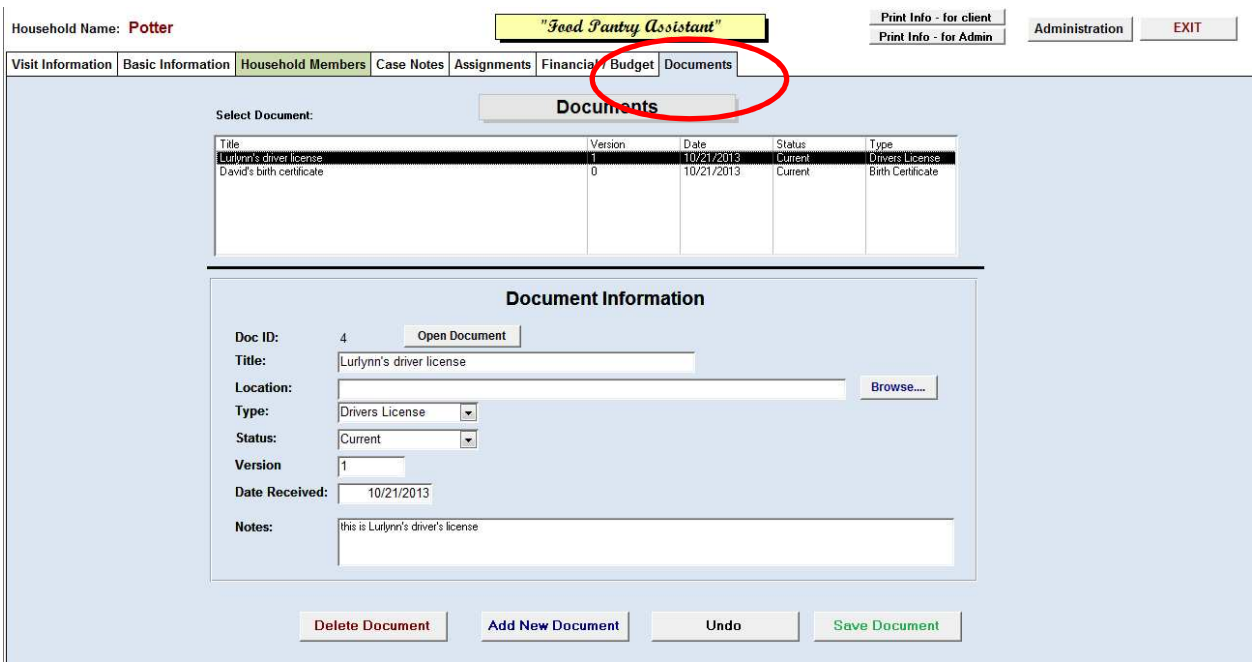

#### **"Documents"** Tab

This screen is for document management for the Household. Any type of document may be saved. Also, you may save different versions of the document and determine which is the "current" document if there are more than one versions.

1. Click on the dropdown of the **"Select Document"** to choose an existing document.

2. Click on the **"Add New Document"** to add a new document.

3. Fill in all the **WHITE** colored fields. (The **YELLOW** colored fields are filled in from other screens.)

4. Enter amounts in all the applicable fields.

5. **" Location"** – to input the location of the document file. (All photos should reside on the LAN and in the same folder. Click the **"Browse…"** button to find the file in the right folder.)

**"Add New Document"** – adds a new document.

**"Save Document"** – saves the document information.

**"Undo"** – will undo your changes.

**"Delete Document"** – deletes the document.

**"Open Document"** – opens the document.

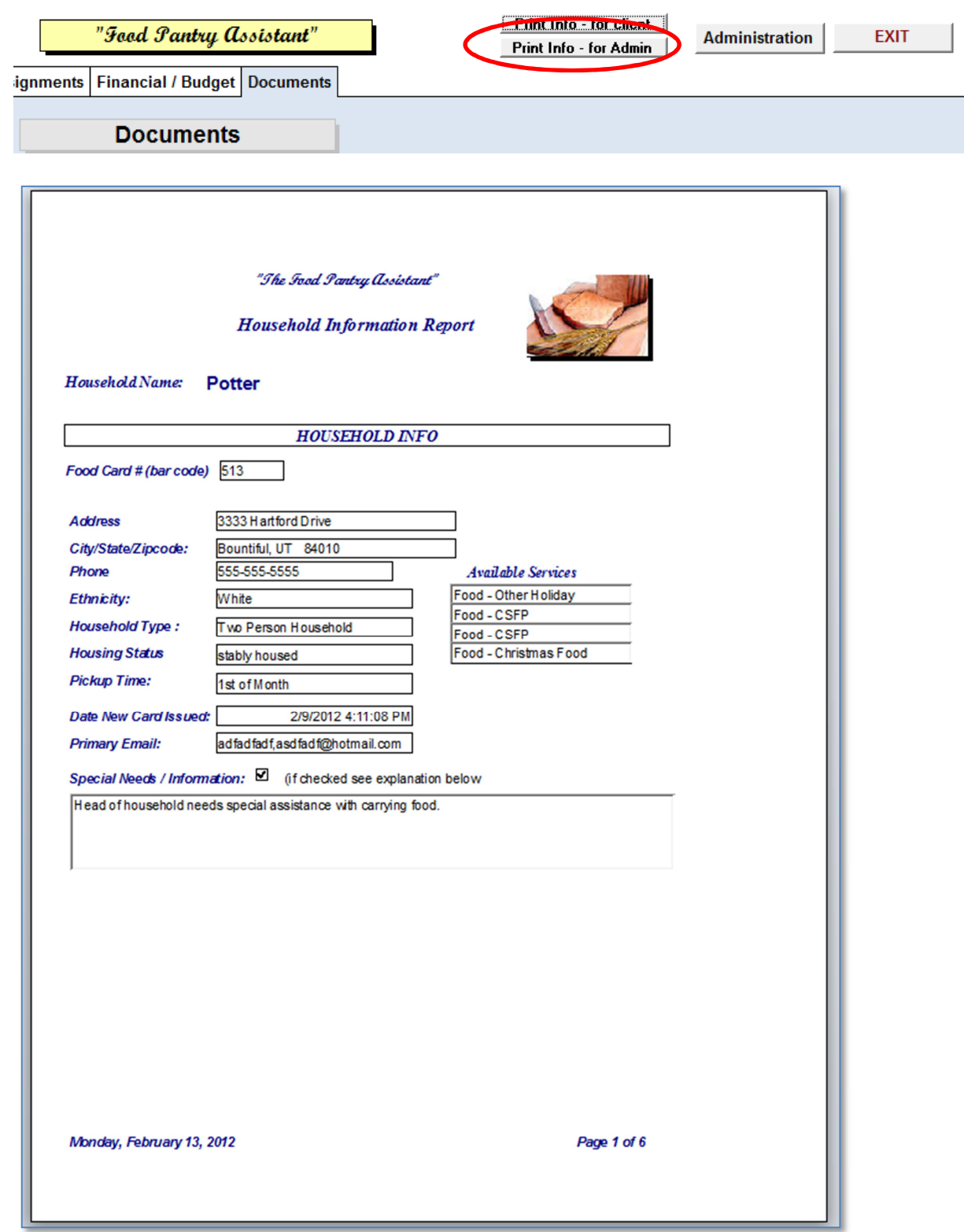

This is a report generated when you click "**Print Info – for Admin".** It is the same for the **"Print Info – for client"** except for the case notes, logs, and assignments. Clients can use this report to verify their information. They can mark on the report and return it to the Administrator and have them make the necessary updates. The next few pages contain some additional pages from this report.

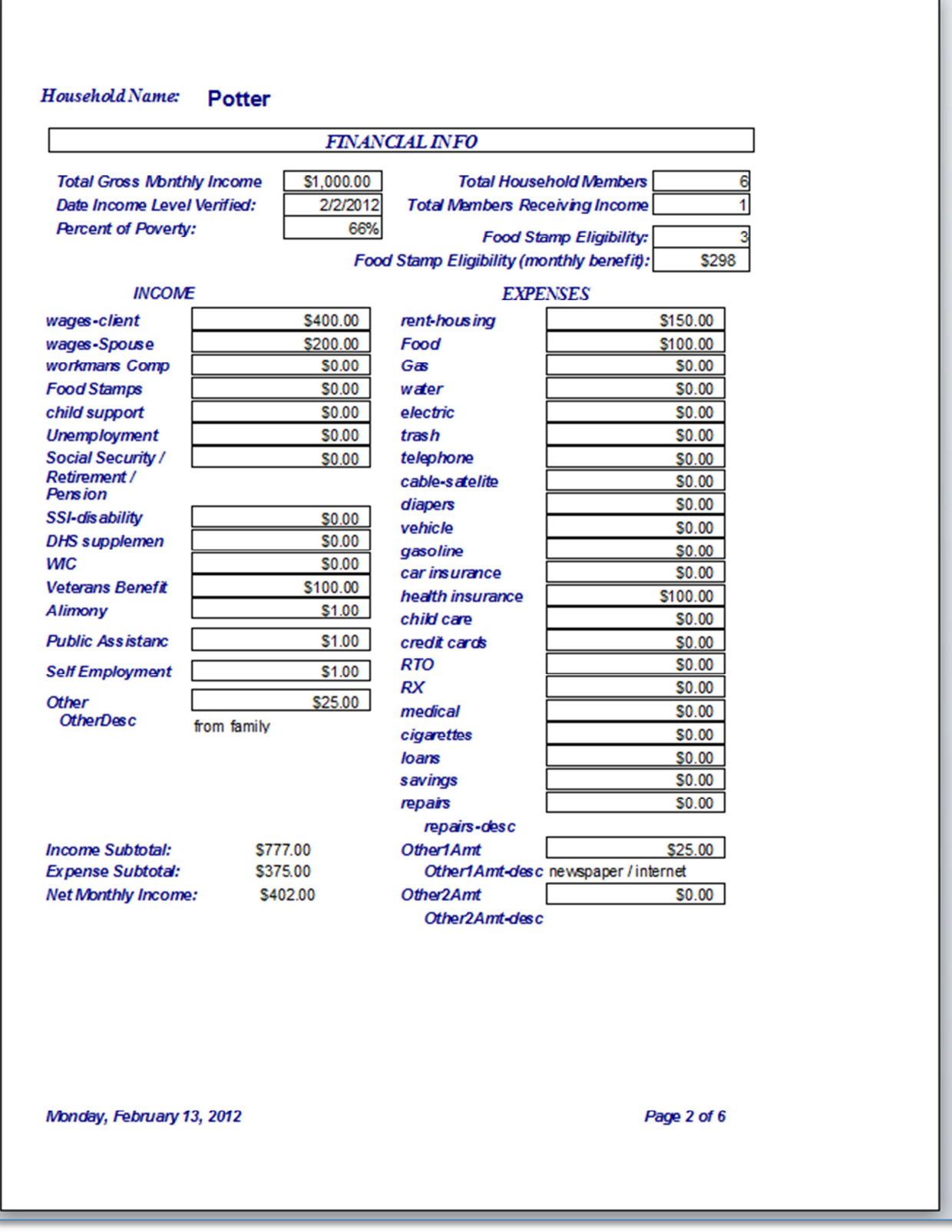

**"Print Info – for Admin" …. Page 2**

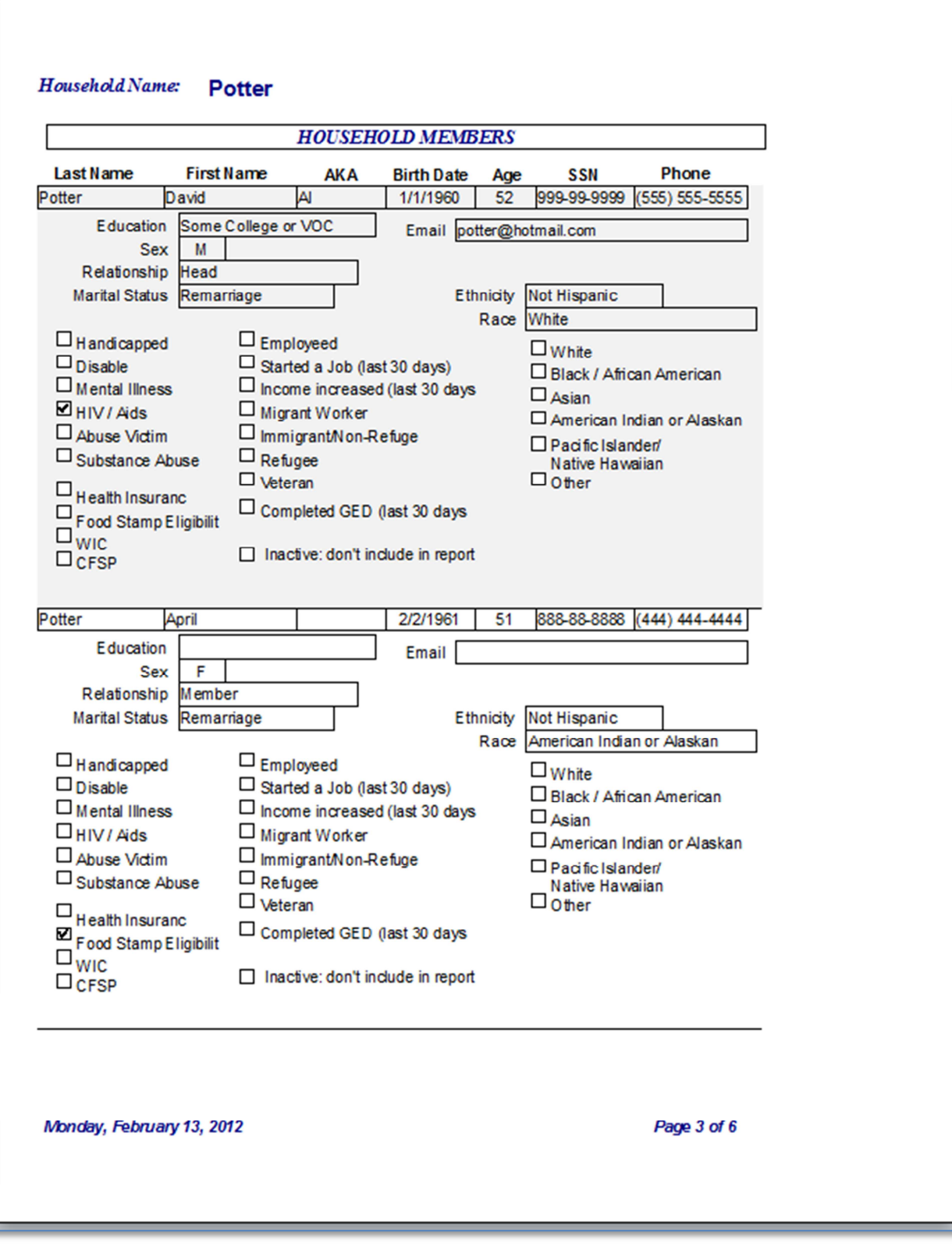

**"Print Info – for Admin" …. Page 3**

Household Name: Potter

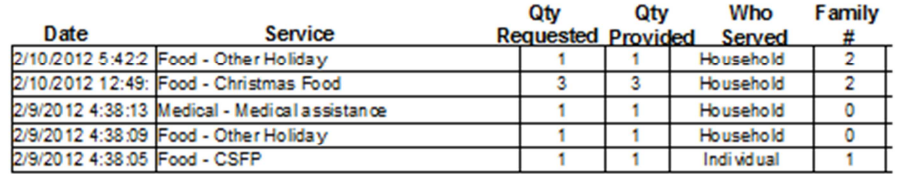

Monday, February 13, 2012

Page 6 of 6

**"Print Info – for Admin" …. Page 6**

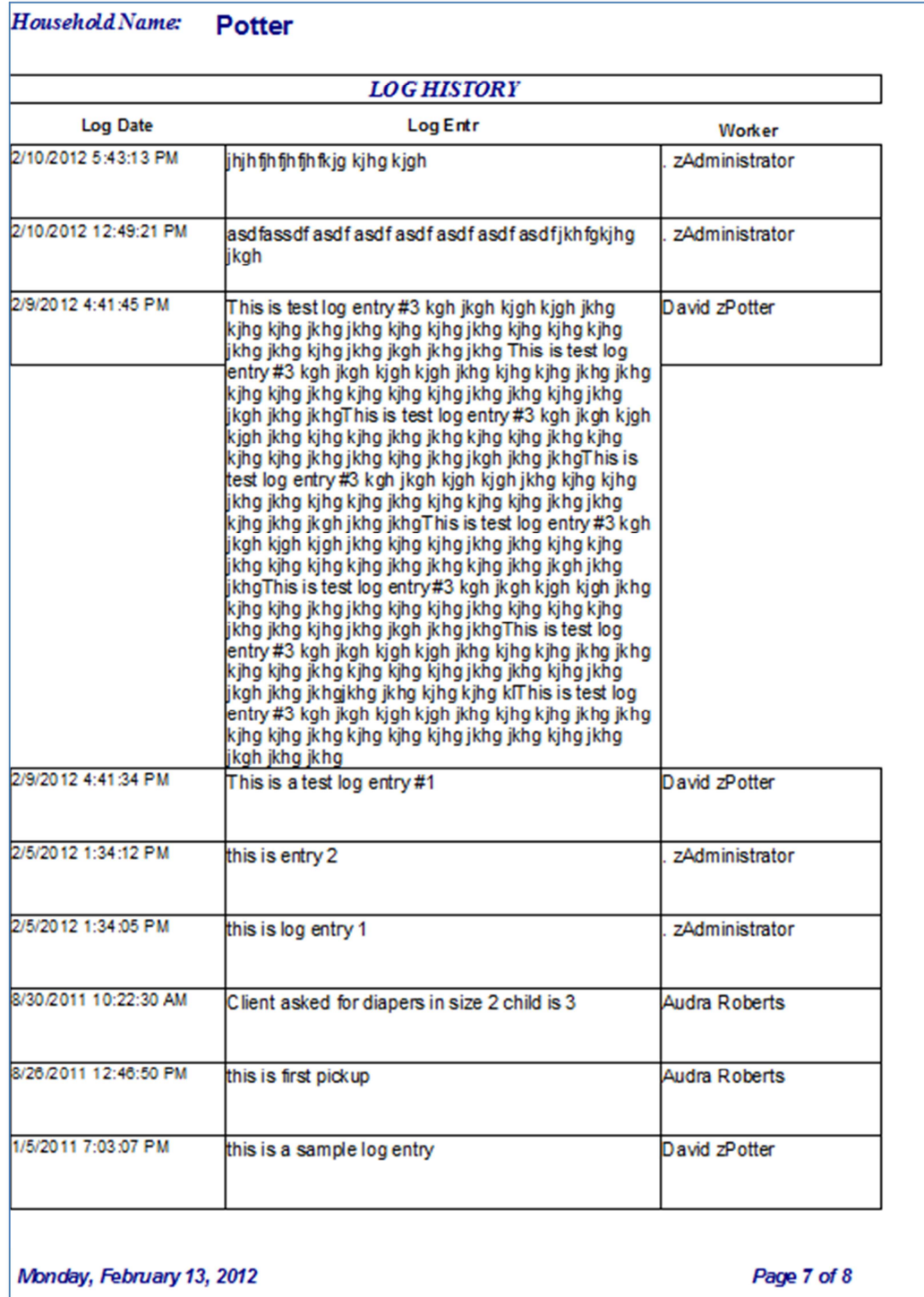

**"Print Info – for Admin" …. Page 7**

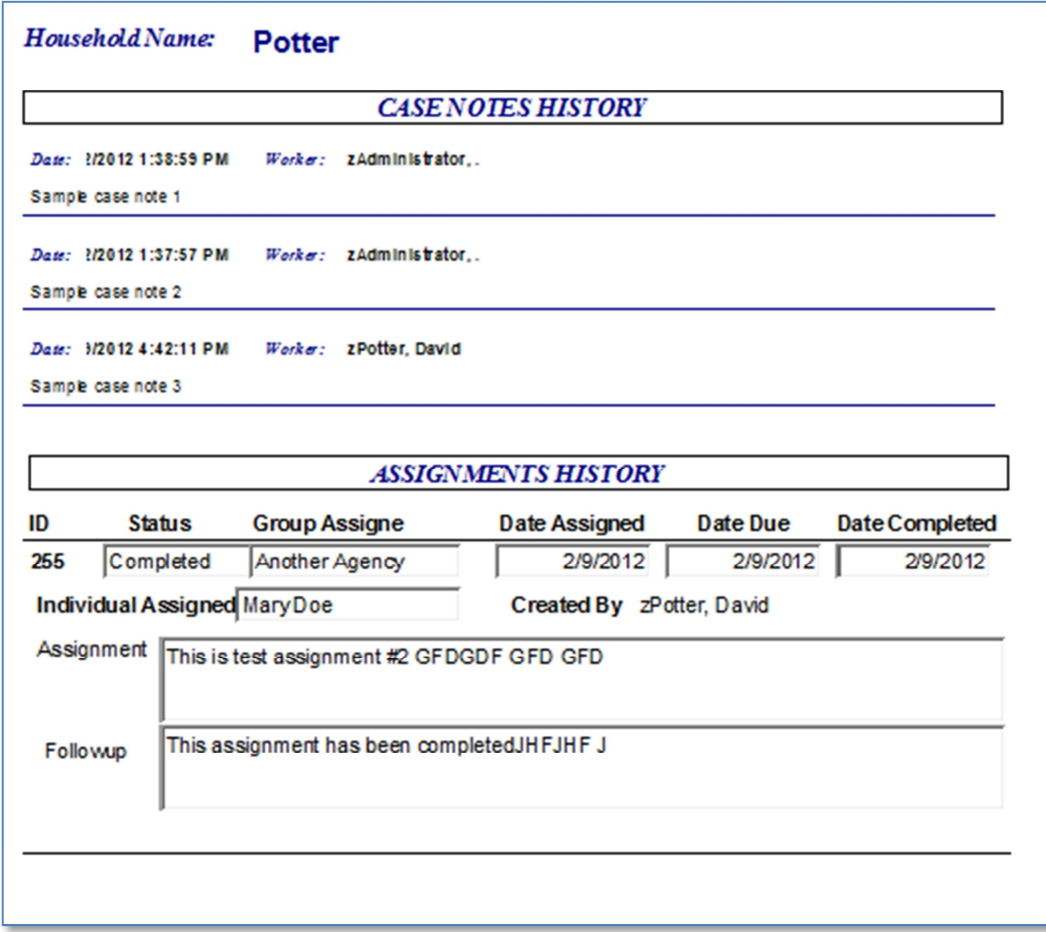

**"Print Info – for Admin" …. Page 8**

**"The Food Pantry Assistant"** 

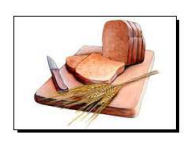

# **Administration Screens**

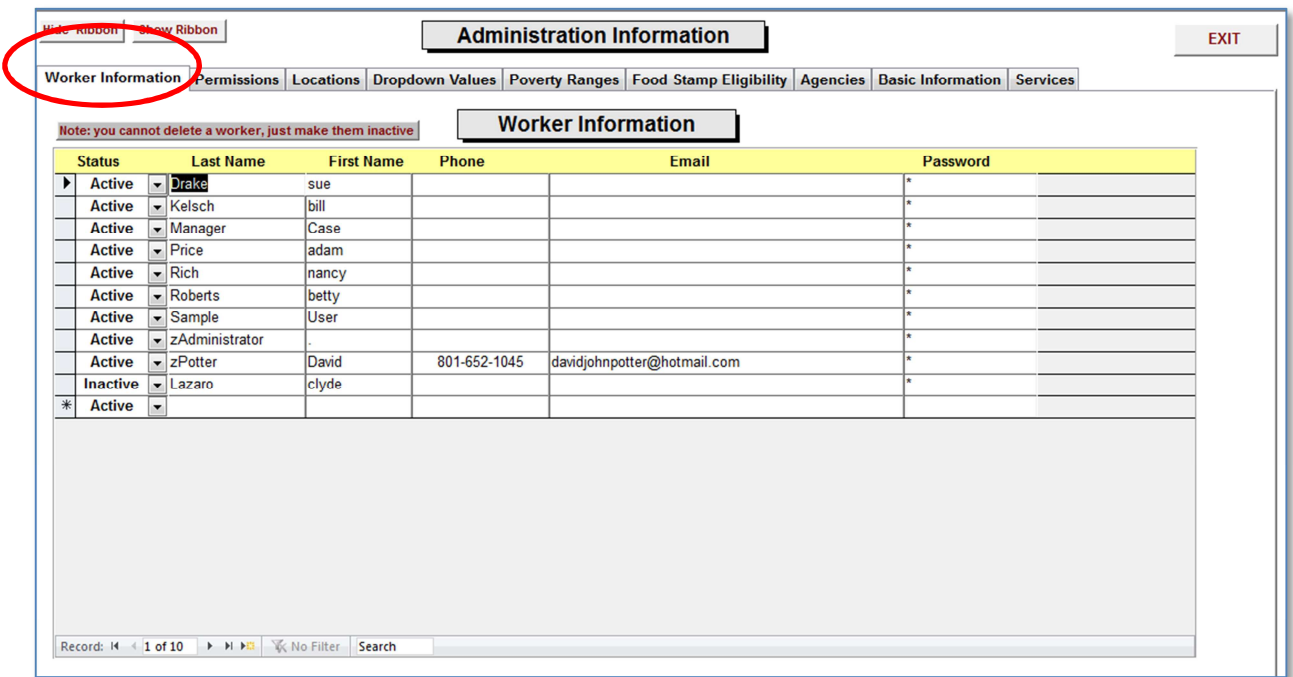

#### **"Worker Information"** Tab

This screen contains the basic information concerning the Pantry Workers .

**"STATUS"** – active or inactive.

**"Last Name"** – last name of worker.

**"First Name"** – first name of worker.

"**Phone"** – worker's phone number.

**"Email"** – worker's email.

**"Password"** – to create a new end-user password for the worker.

**DO NOT DELETE A WORKER** .. as they may be associated with historical records.

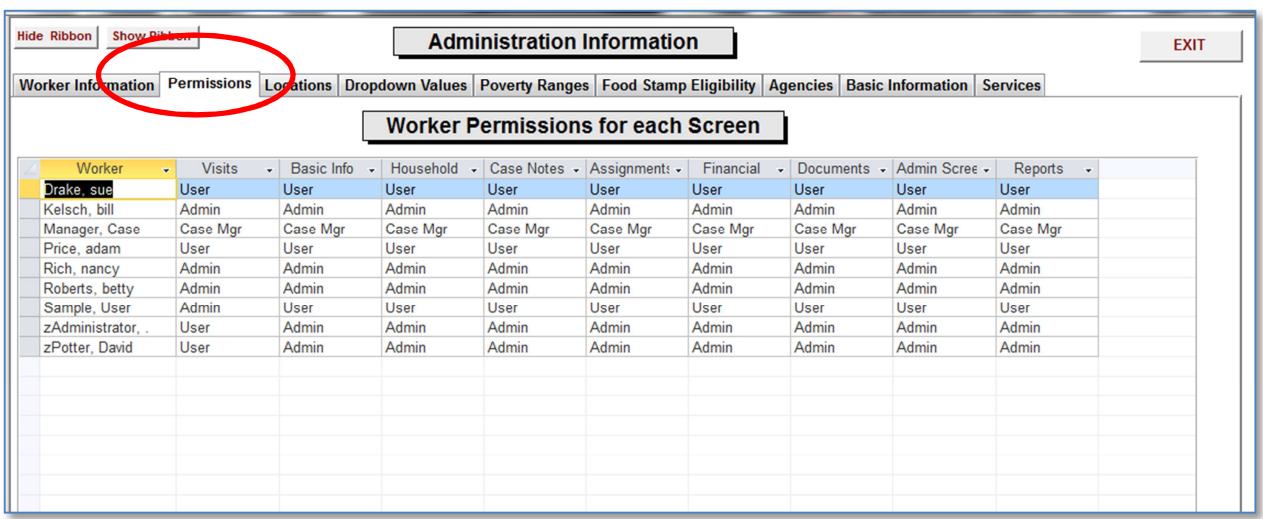

#### **"Permissions"** Tab

This screen contains the permissions for the Workers for each of the screens. In each screen there may be certain fields that are only displayed for certain permission levels such as **"Admin".** The permission levels include: **"ADMIN", "Case Mgr",** and **"User".** 

A worker must first be setup in the **"Worker Information"** tab.

To set the permission level, click in one of the boxes and a drop-down list will appear … then select the appropriate level.

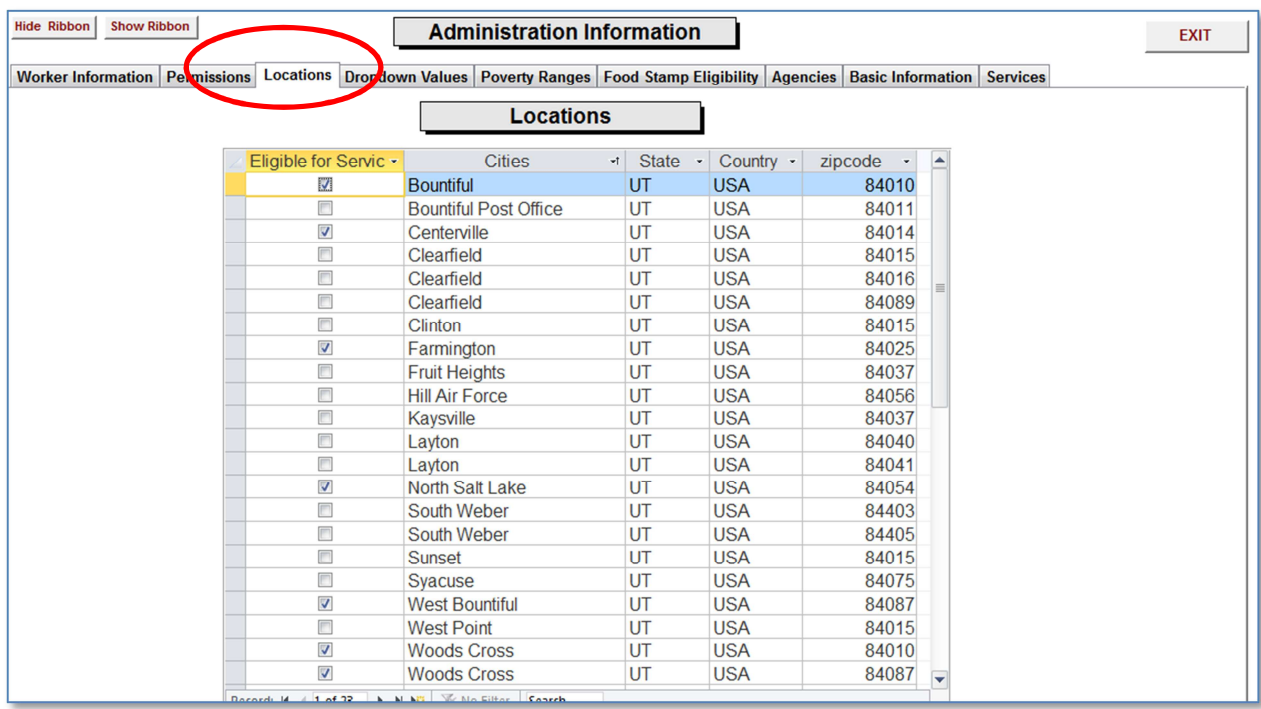

#### **"Locations"** Tab

This screen contains the locations for the households. The first column, **"Eligible for Service"**  has a check box to indicate when this location will show up in the **"Visit Screen".** Each pantry should input those locations that they will service households from.

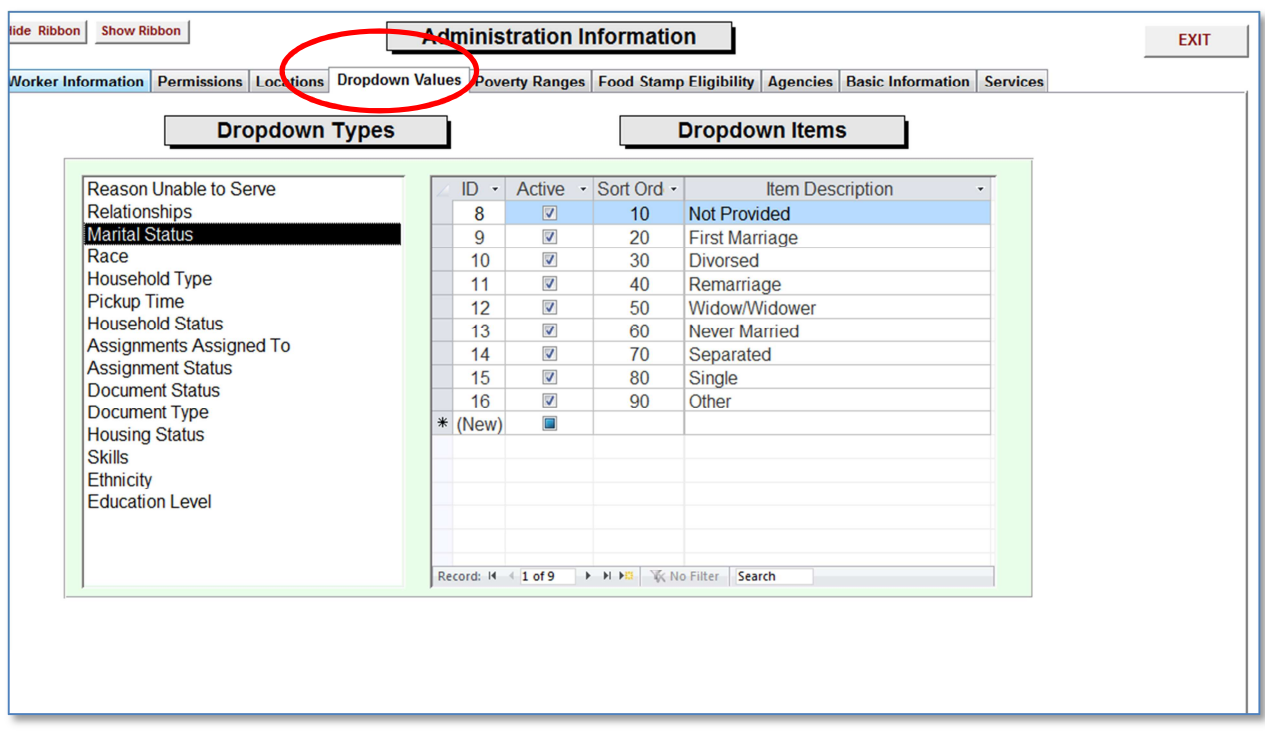

**"Dropdown"** Tab

This screen contains the **"Dropdown Types"** and their associated **"Dropdown Items".**

Each pantry should review each of these **"Dropdown Types"** and their items for their own use.

The **"Sort Order"** is the order that the items will appear in the drop-downs on the screens.

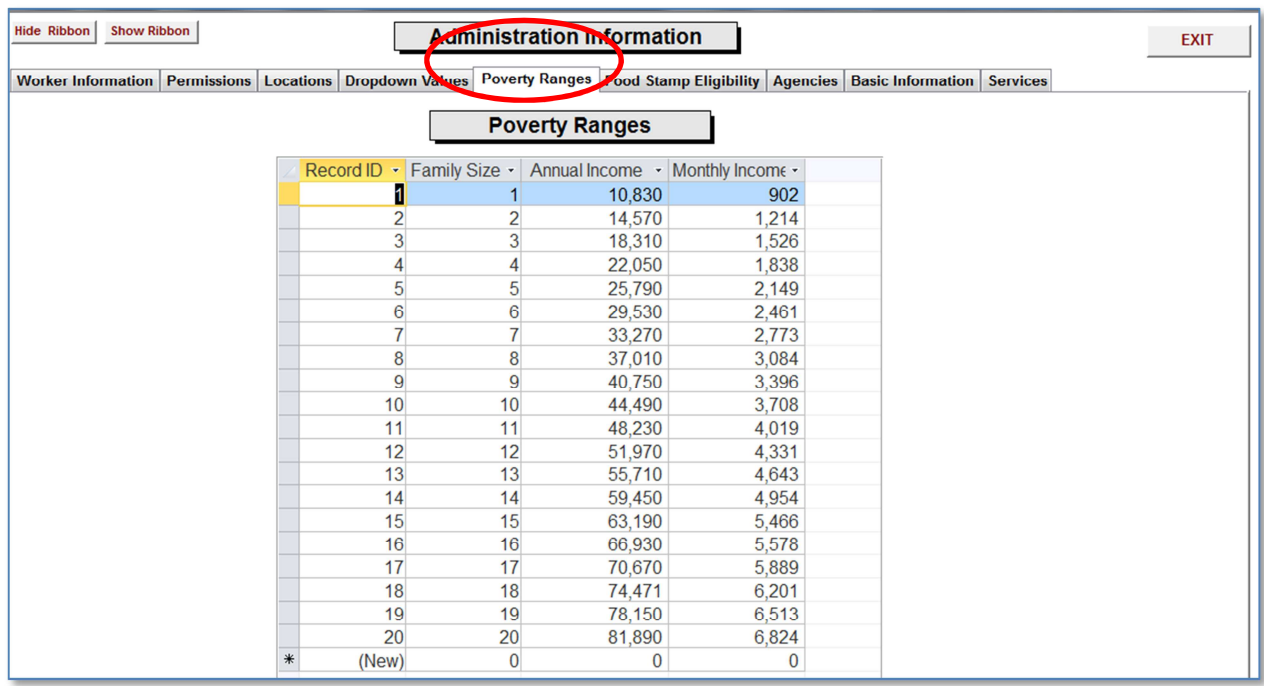

#### **"Poverty Ranges"** Tab

This screen contains the data concerning poverty ranges. This may change from year to year and should be reviewed when notification is received that their information has been changed. This information is used in the **"Financial / Budget"** screen and in some of the reports.

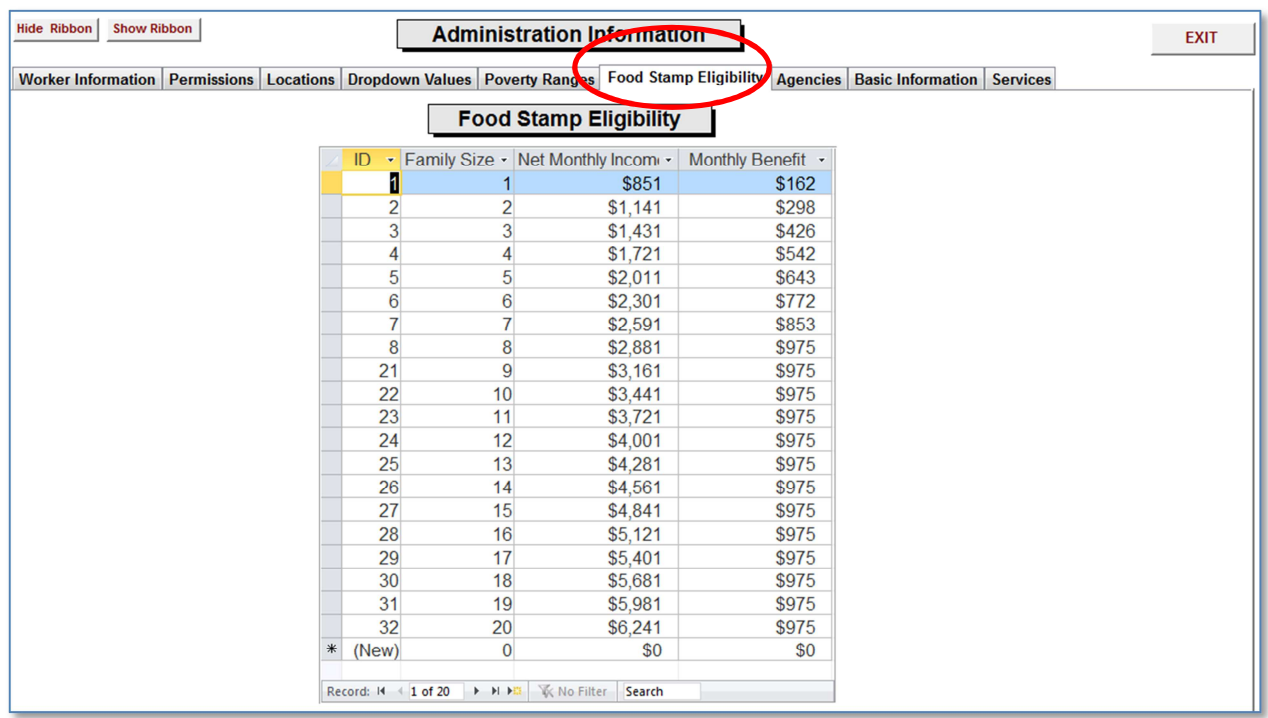

#### **"Food Stamp Eligibility"** Tab

This screen contains the data concerning **"Food Stamp Eligibility".** This may change from year to year and should be reviewed when notification is received that their information has been changed. This information is used in the **"Financial / Budget"** screen and in some of the reports.

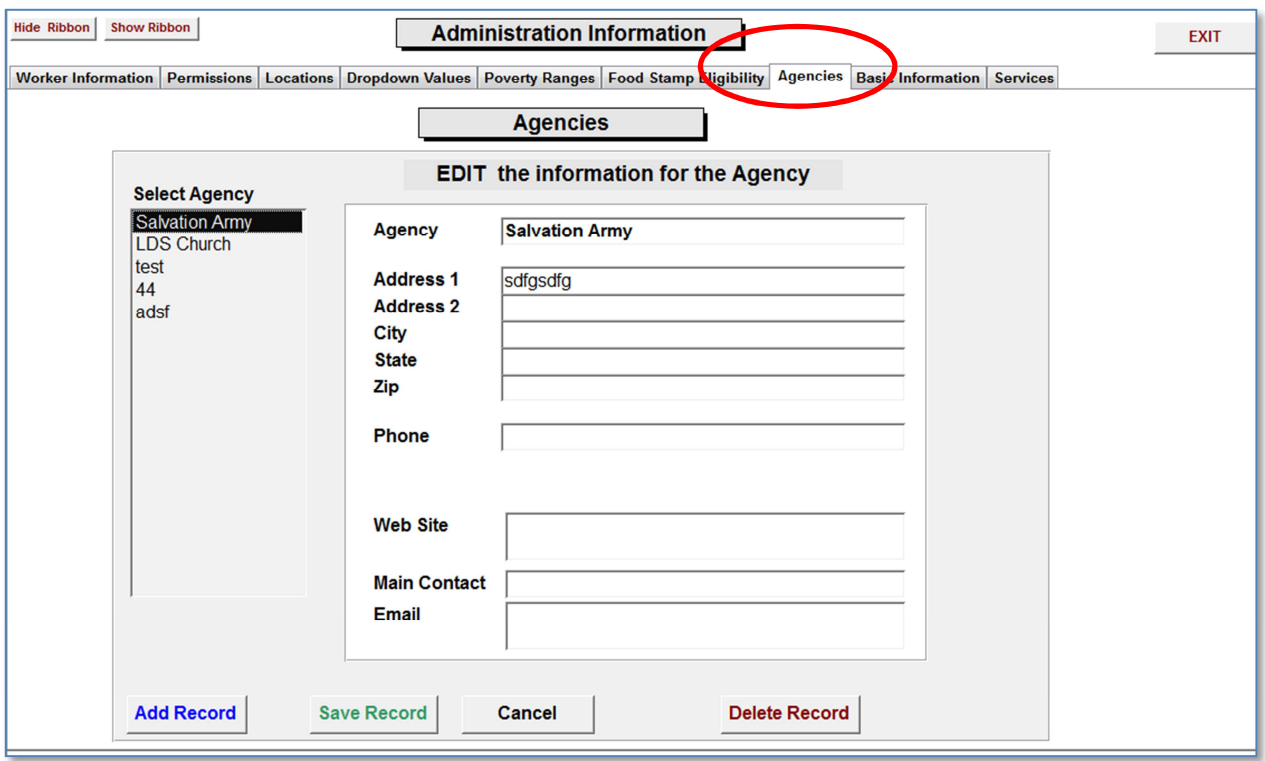

**"Agencies"** Tab

This screen contains the data concerning **"Agencies"** that the food pantry may be dealing with. The column on the left, **"Select Agency",** contains a list of the agencies that have been setup. Just click on one of the names to see the associated data. This information is used in the "**Assignment**" section.

**"Add Record"** – to add a new agency.

**"Save Record"** – to save a record.

- **"Undo Record"** to undo changes.
- **"Delete Record"** to delete an agency.

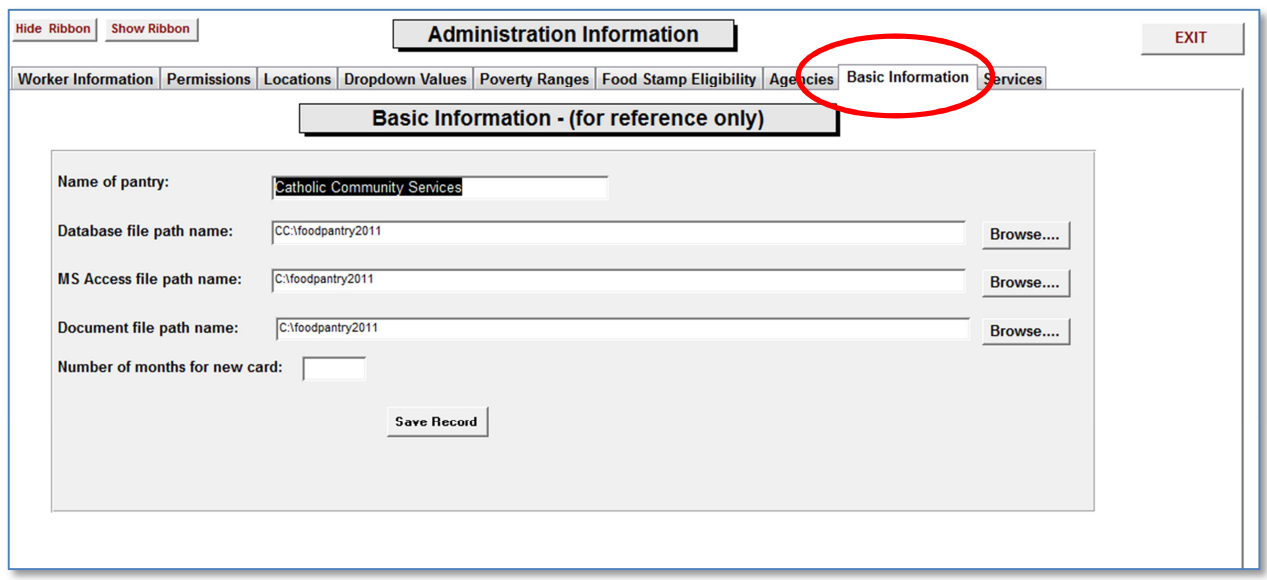

#### **"Basic Information"** Tab

This screen contains the data concerning information about the pantry and where files are located. Currently, this is there for information purposes only.

 **"Save Record"** – to save the record.

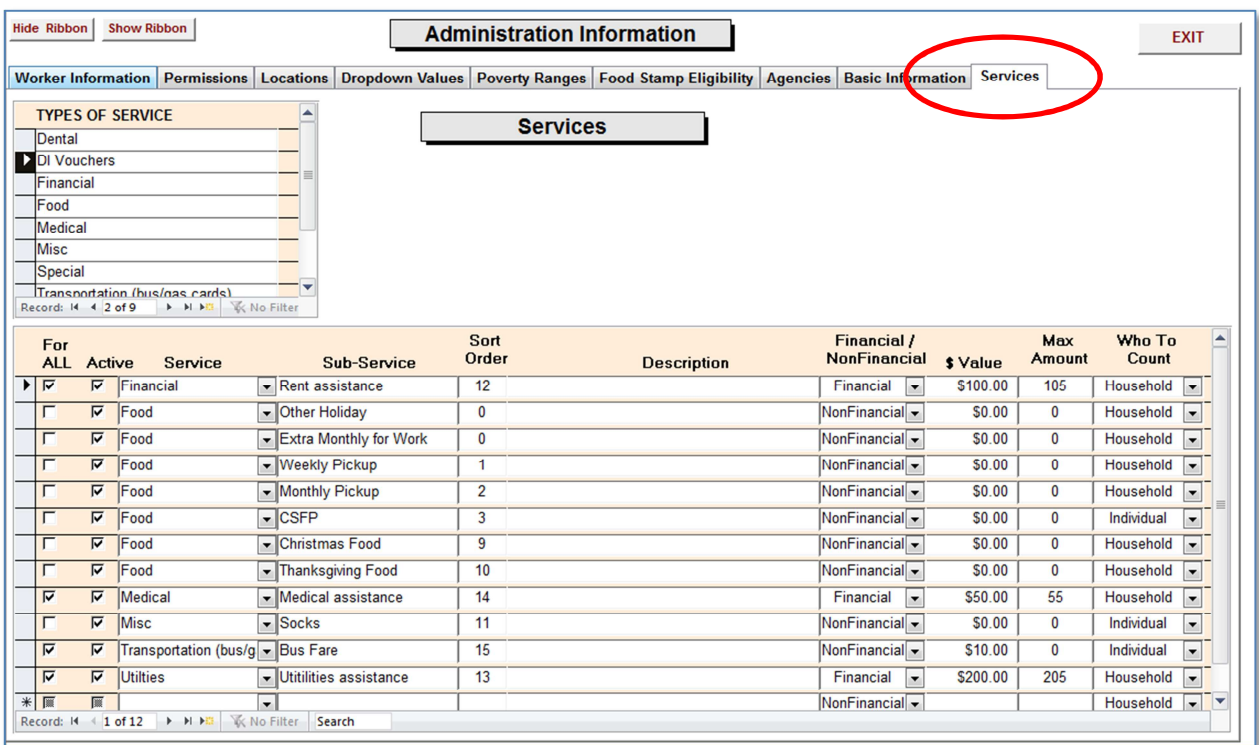

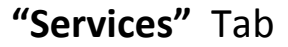

This screen contains the data concerning information about the "**Types of Services"** and their associated "**Services"**.

To add a new **"Type of Service",** scroll down the drop-down list of **"TYPES OF SERVICES"** until you come to a blank line. Then just type in the name of the new **"Service Type".**

To add a new **"Service",** scroll down the drop-down list of services until you come to a blank line; then fill in the fields.

Note: **"Who to Count"** has two options. Option 1 is **"Household"** and Option 2 is **"Individual".** This is associated with counting how many people receive help, and is used in the most of the reports.

**"The Food Pantry Assistant"** 

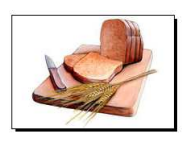

**Reports** 

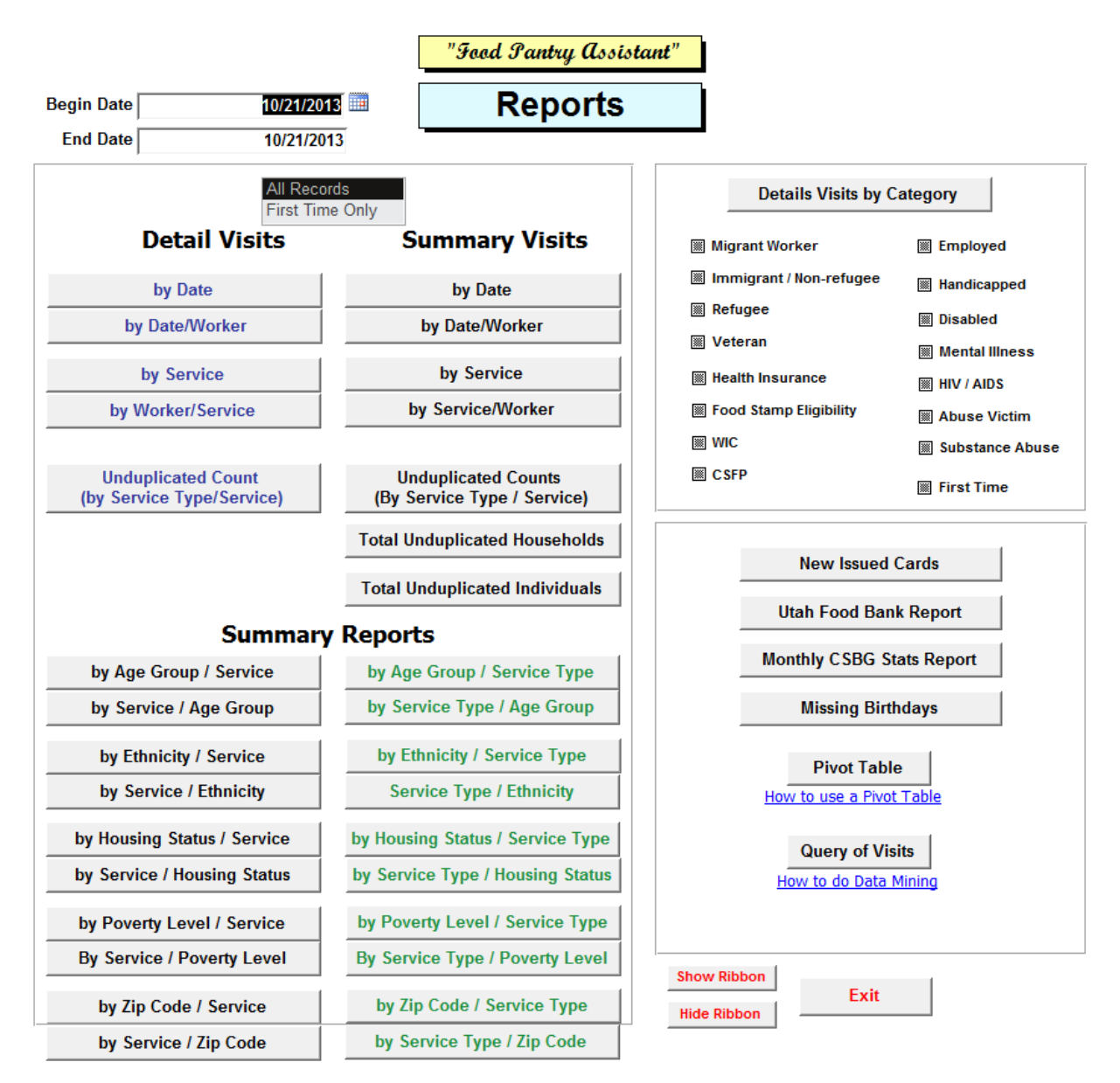

This is the main menu for the **"Reports".** There are 16 standard reports BUT .. you can make a **hundreds of your own ad-hoc reports** with the **"Pivot Table"** and **"Query of Visits".** There are two links to web sites that will teach you how to do this! Use the "Begin Date" and "End Date" to set the range.

There may be times in which the Administrator will want to use some of the Microsoft Access database functions and tools. This can be done by showing the **"Ribbon"** across the top of the screen.

 **"Show Ribbon"** – shows the Microsoft Ribbon across the top of the screen.

 **"Hide Ribbon"** – hides the ribbon.

The following pages display a sample of each of the reports.

For the "Visits – by Details" report you can check any of the boxes to narrow the records shown. If you check more than one box, only those records that contain those items will be shown.

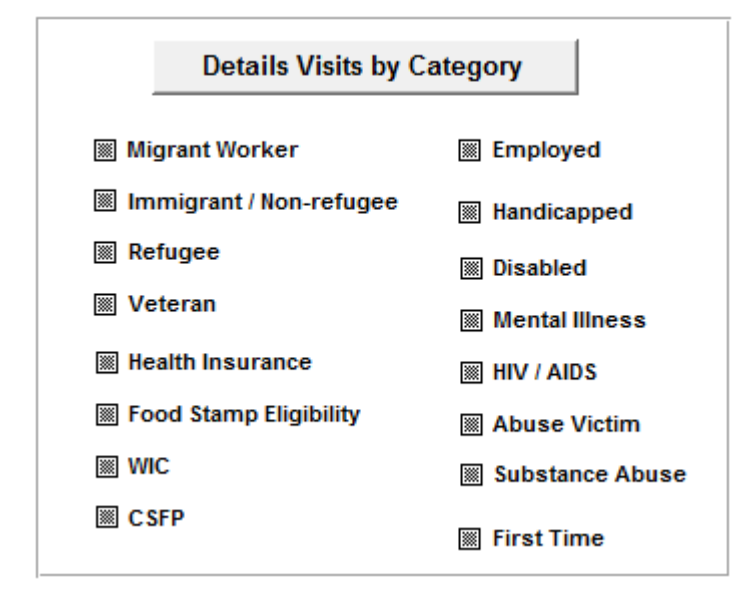

#### **Food Pantry Assistant**

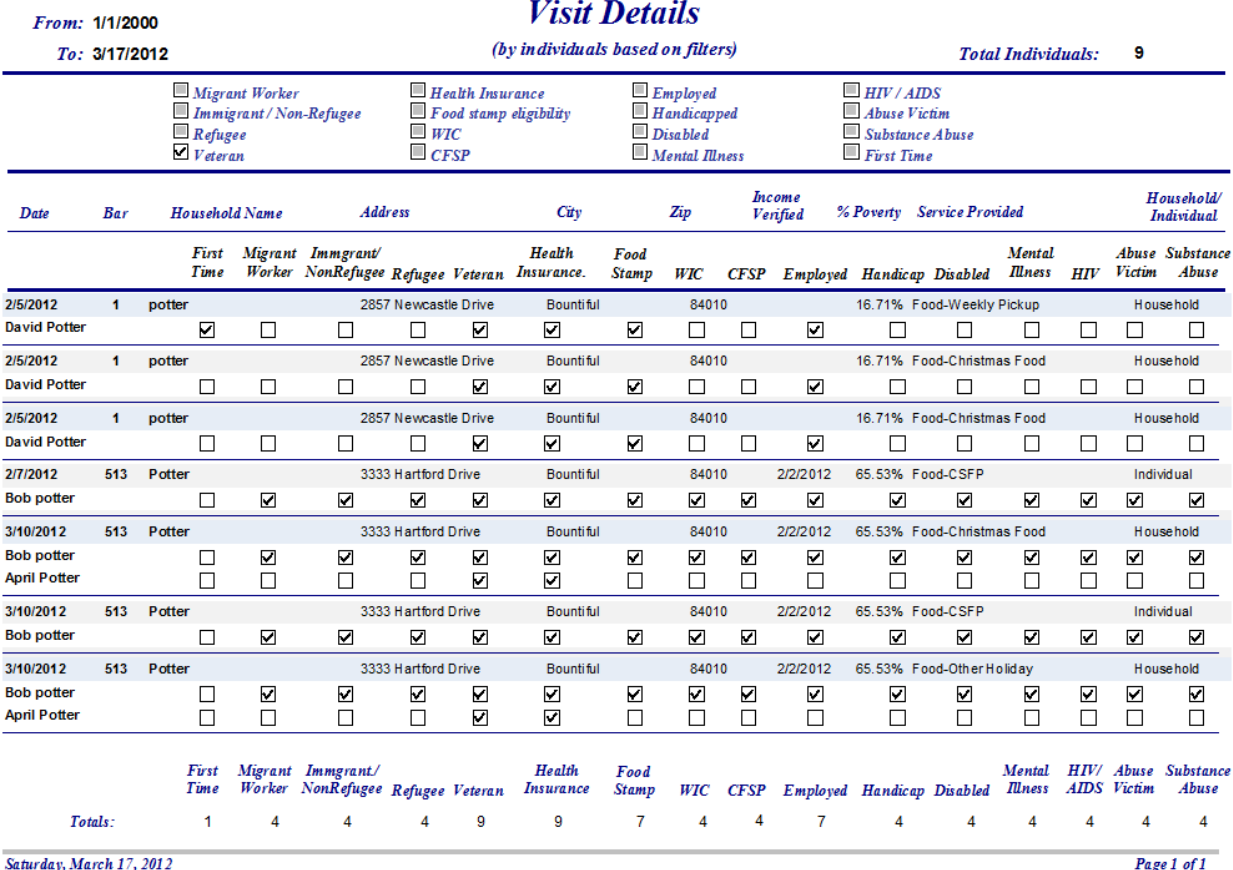

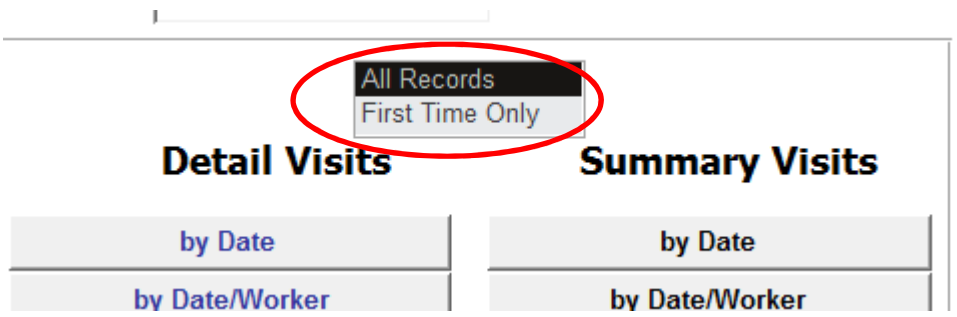

Note: if you click in the "First Time" box, then you will retrieve only the first time visits.

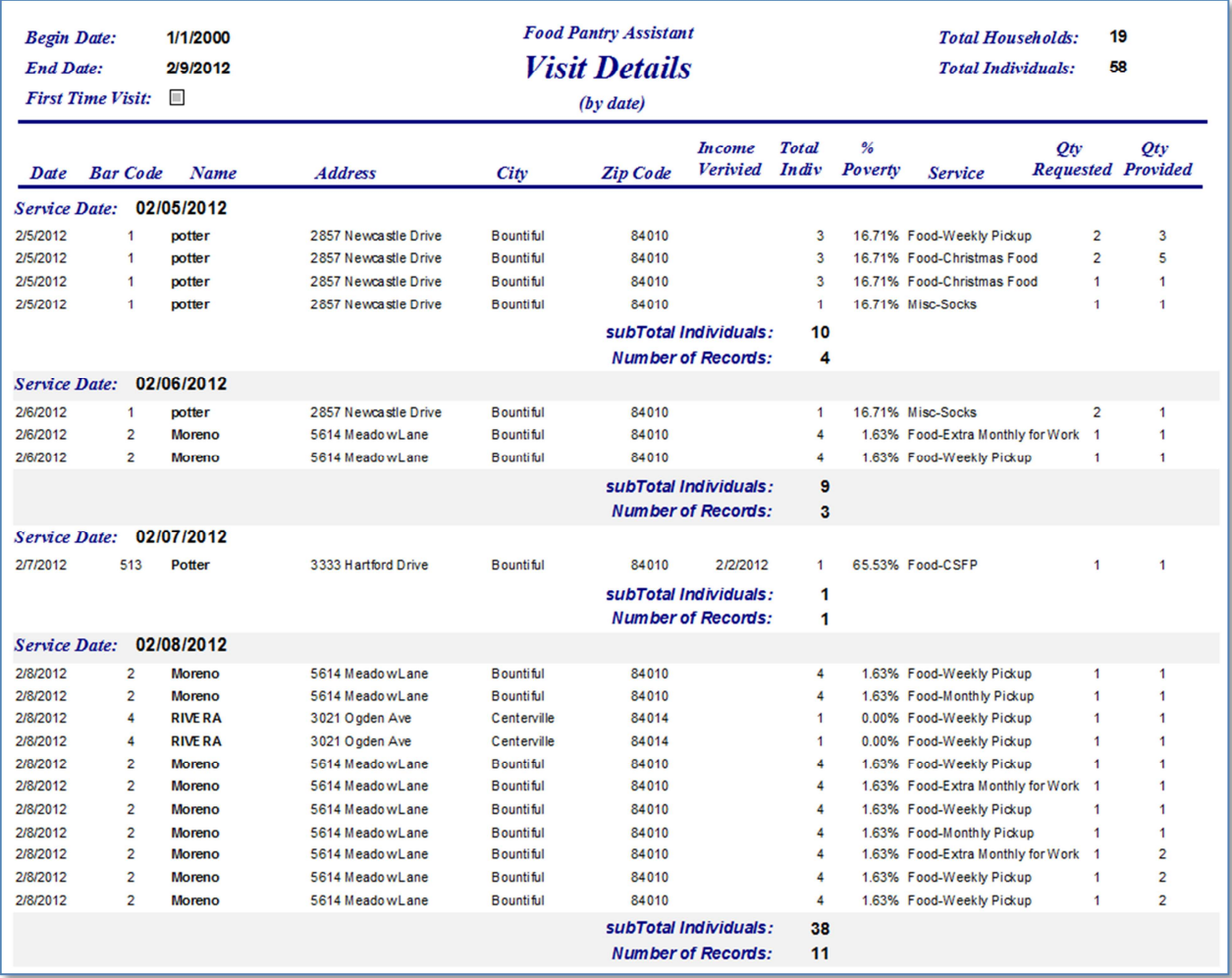

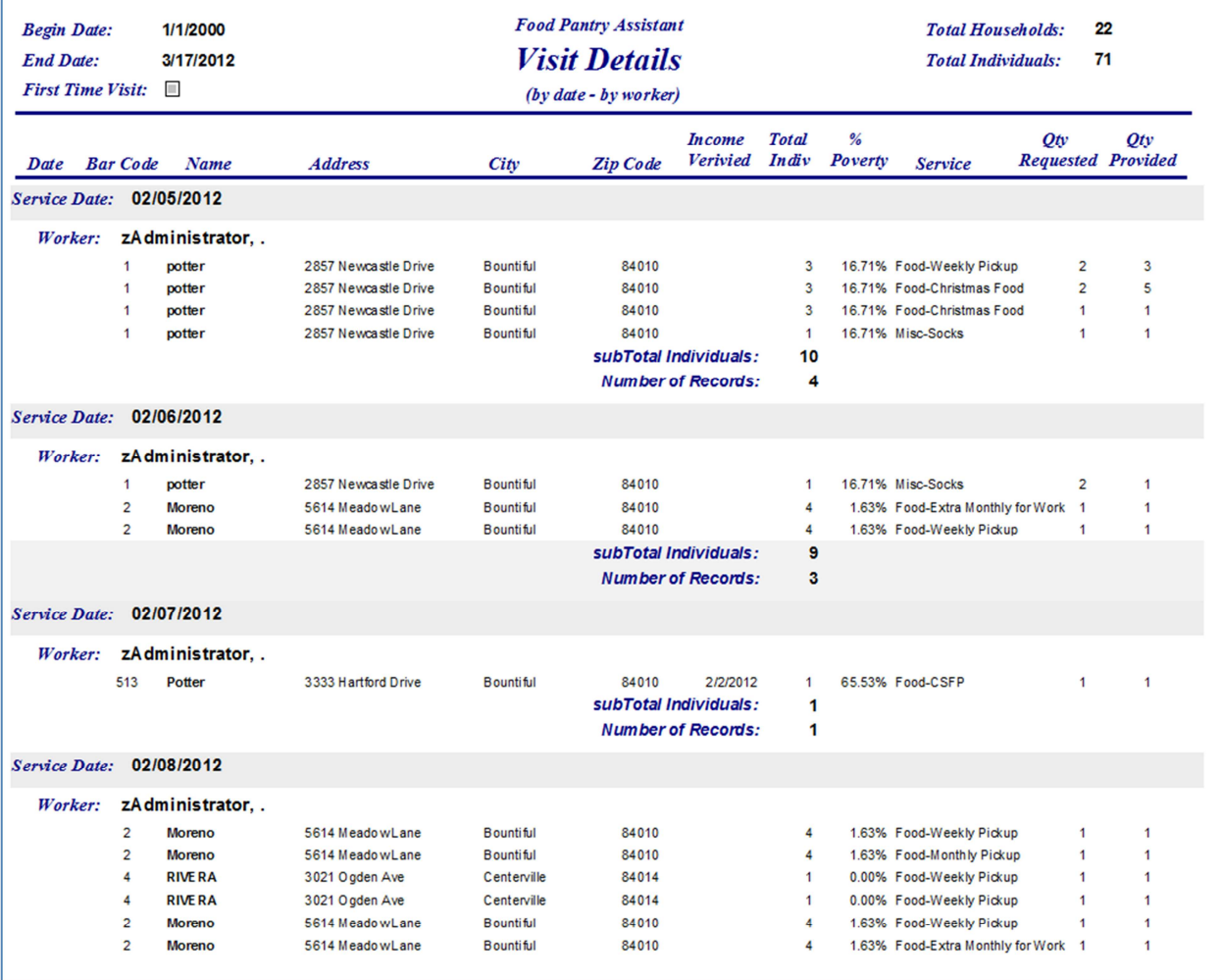

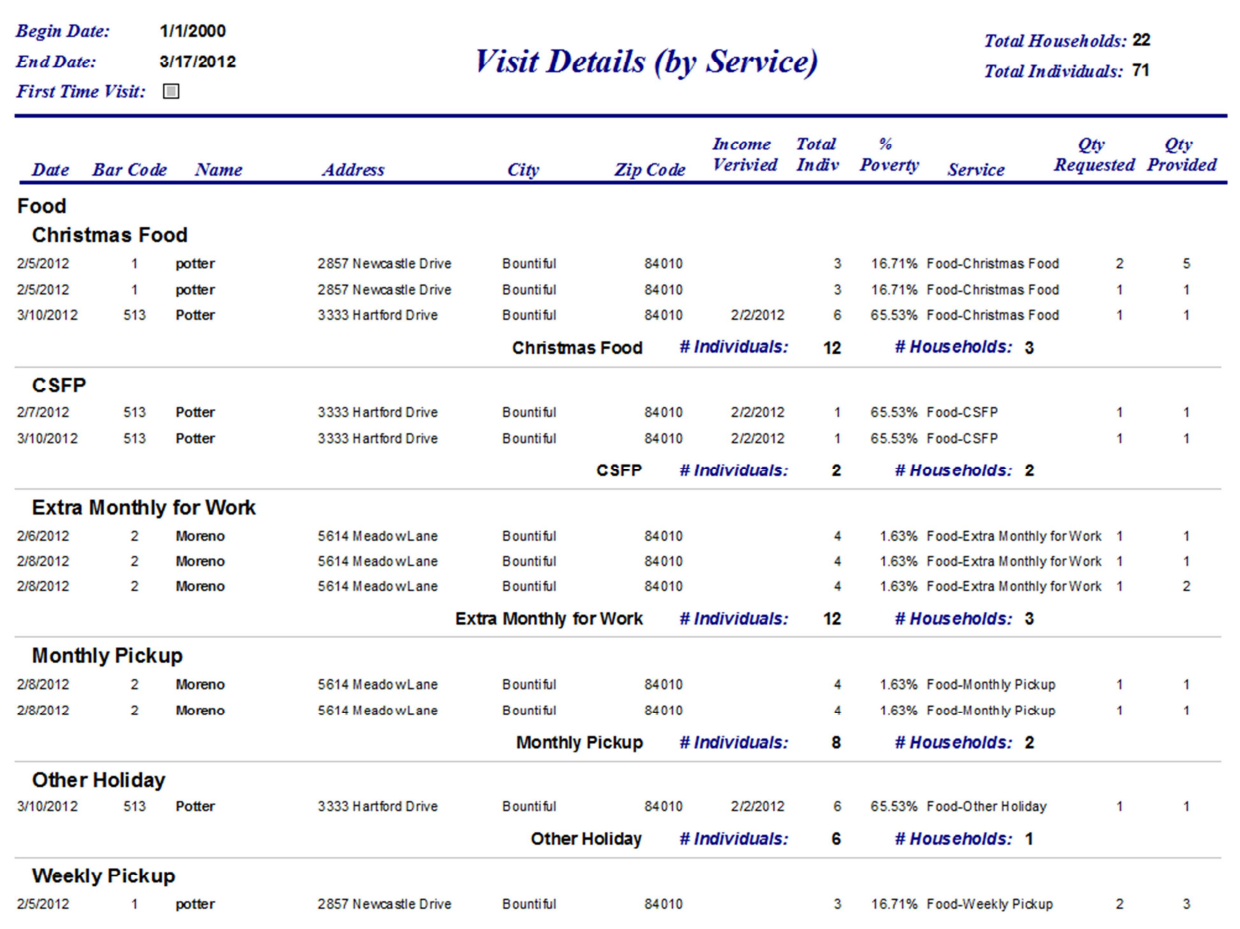

Г

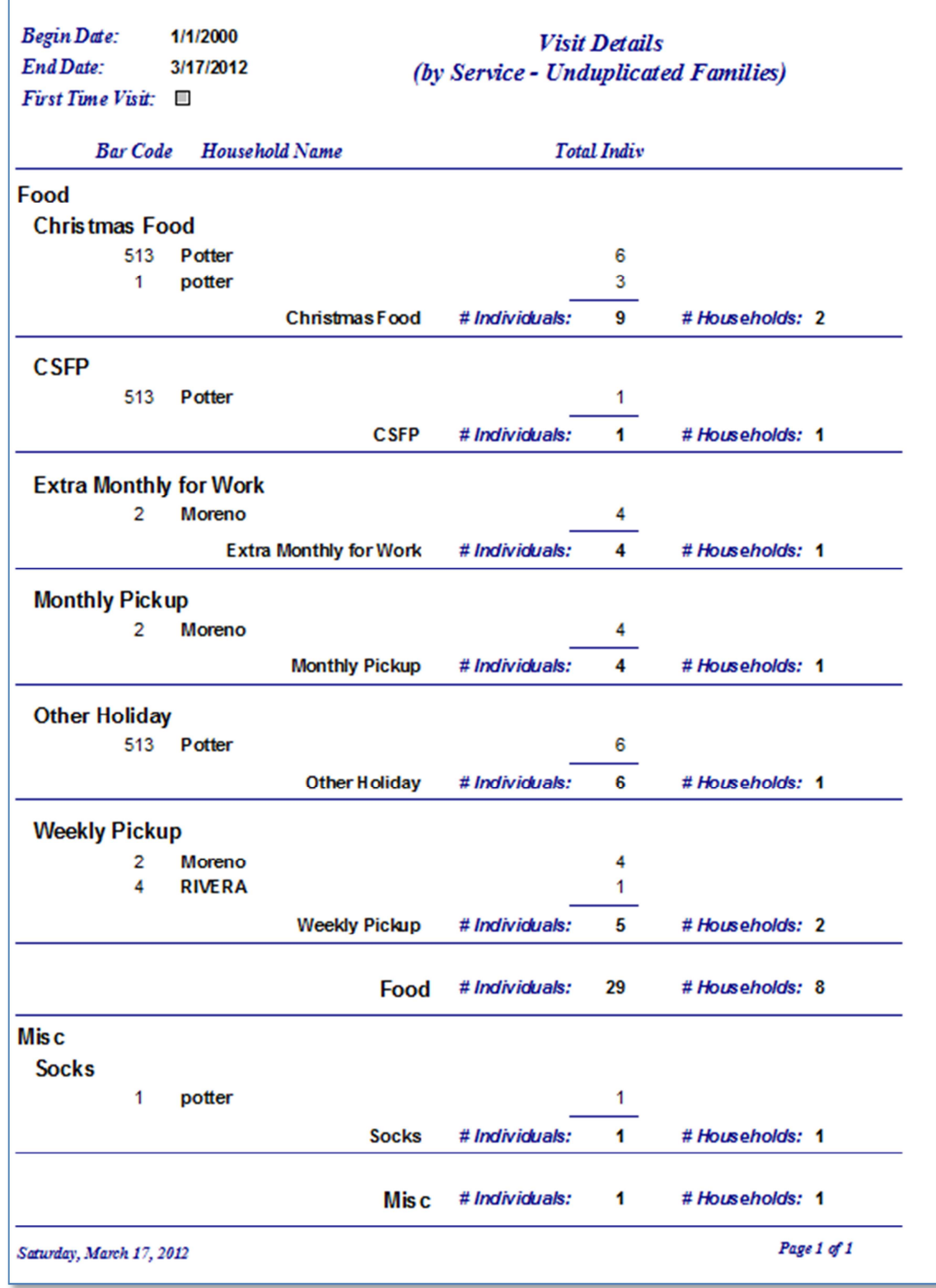

'n

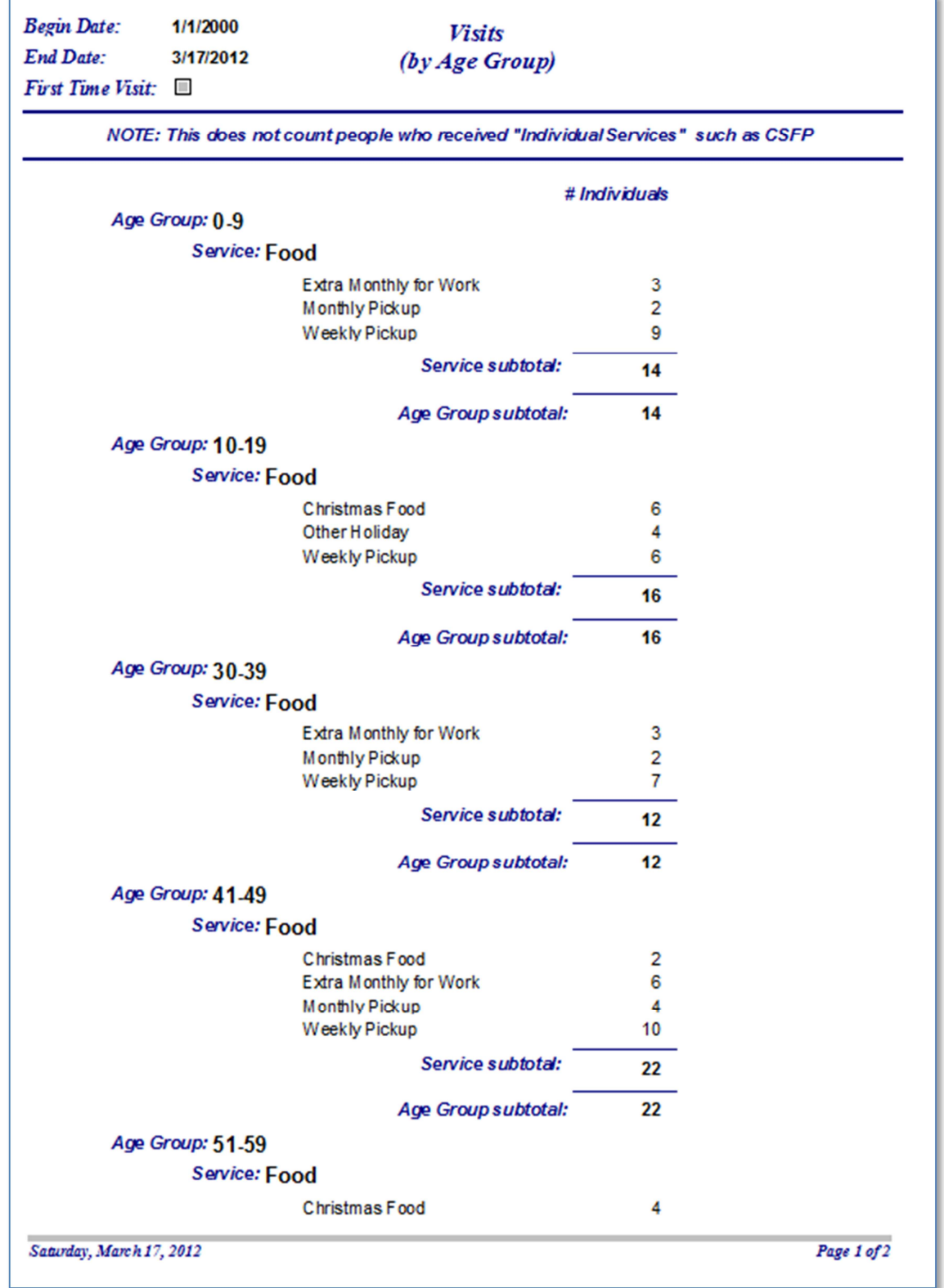

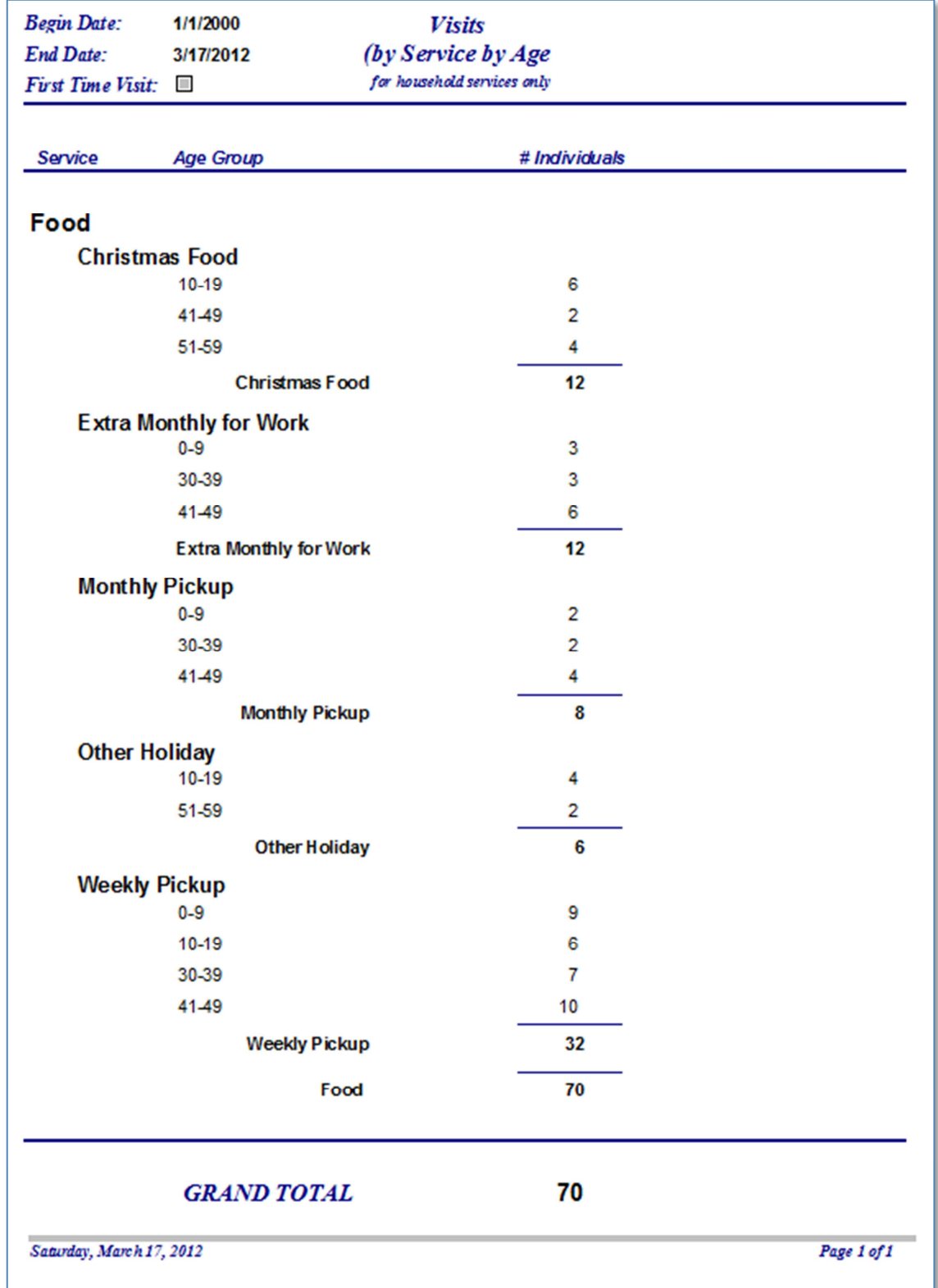

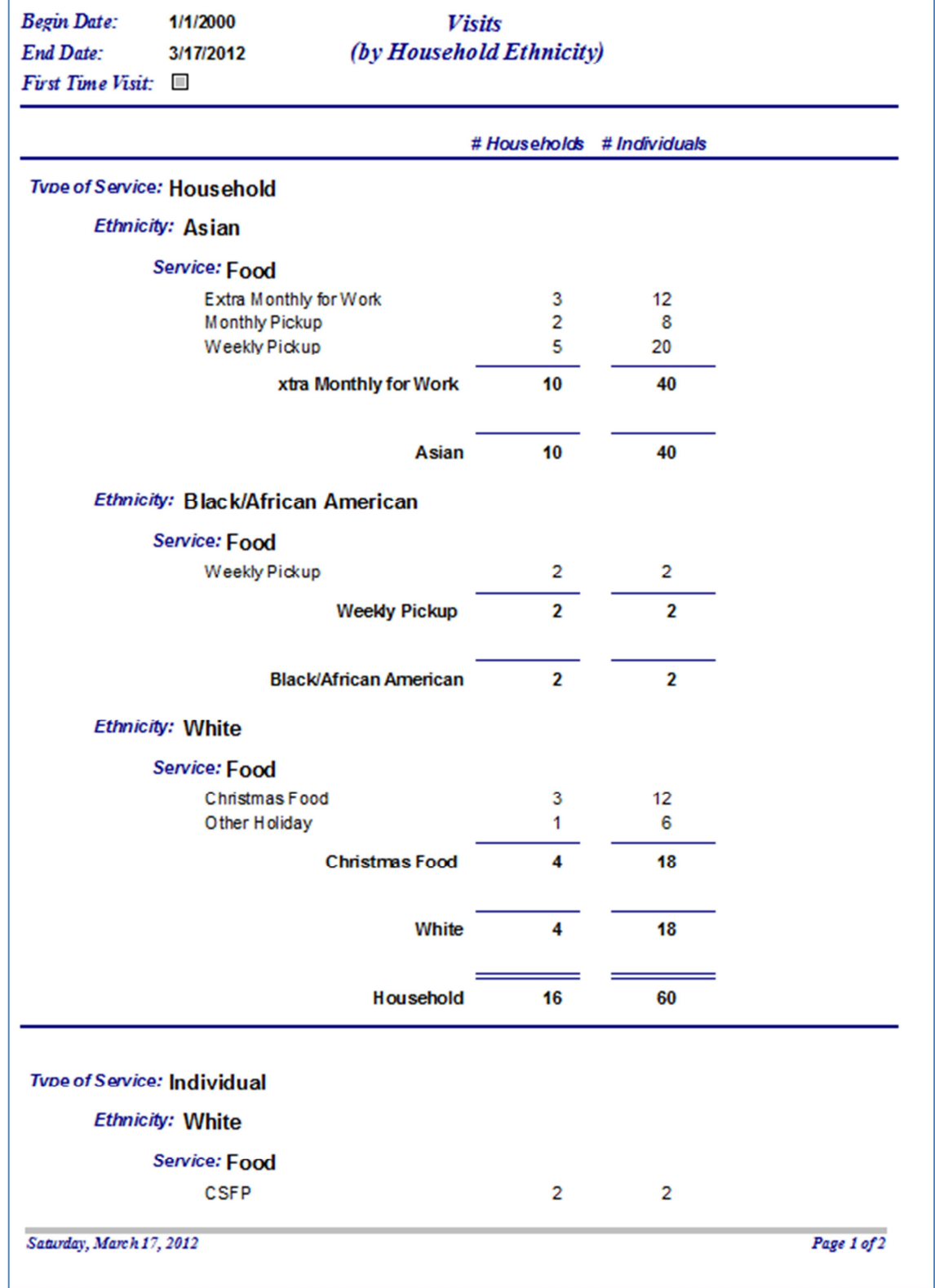

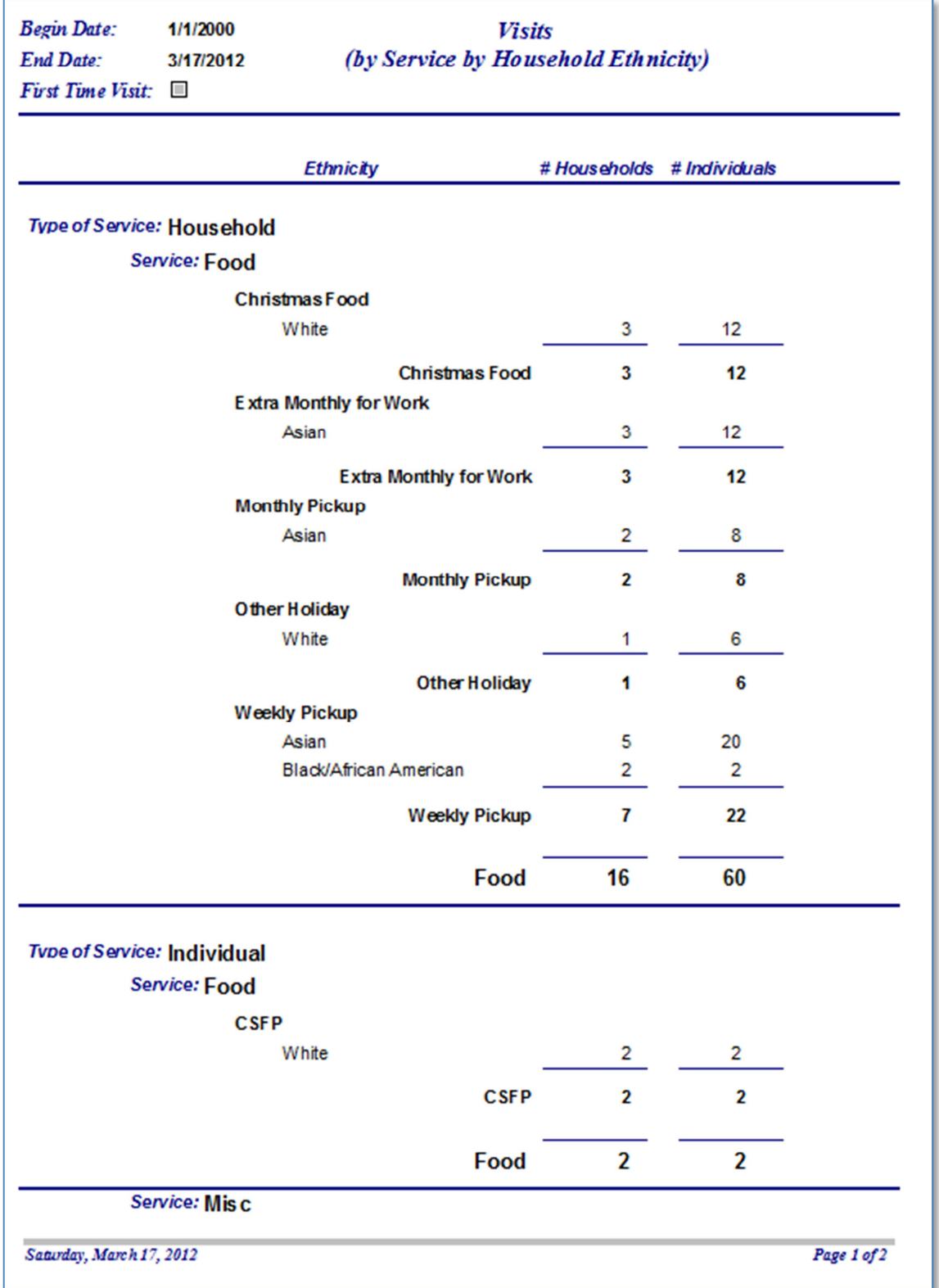

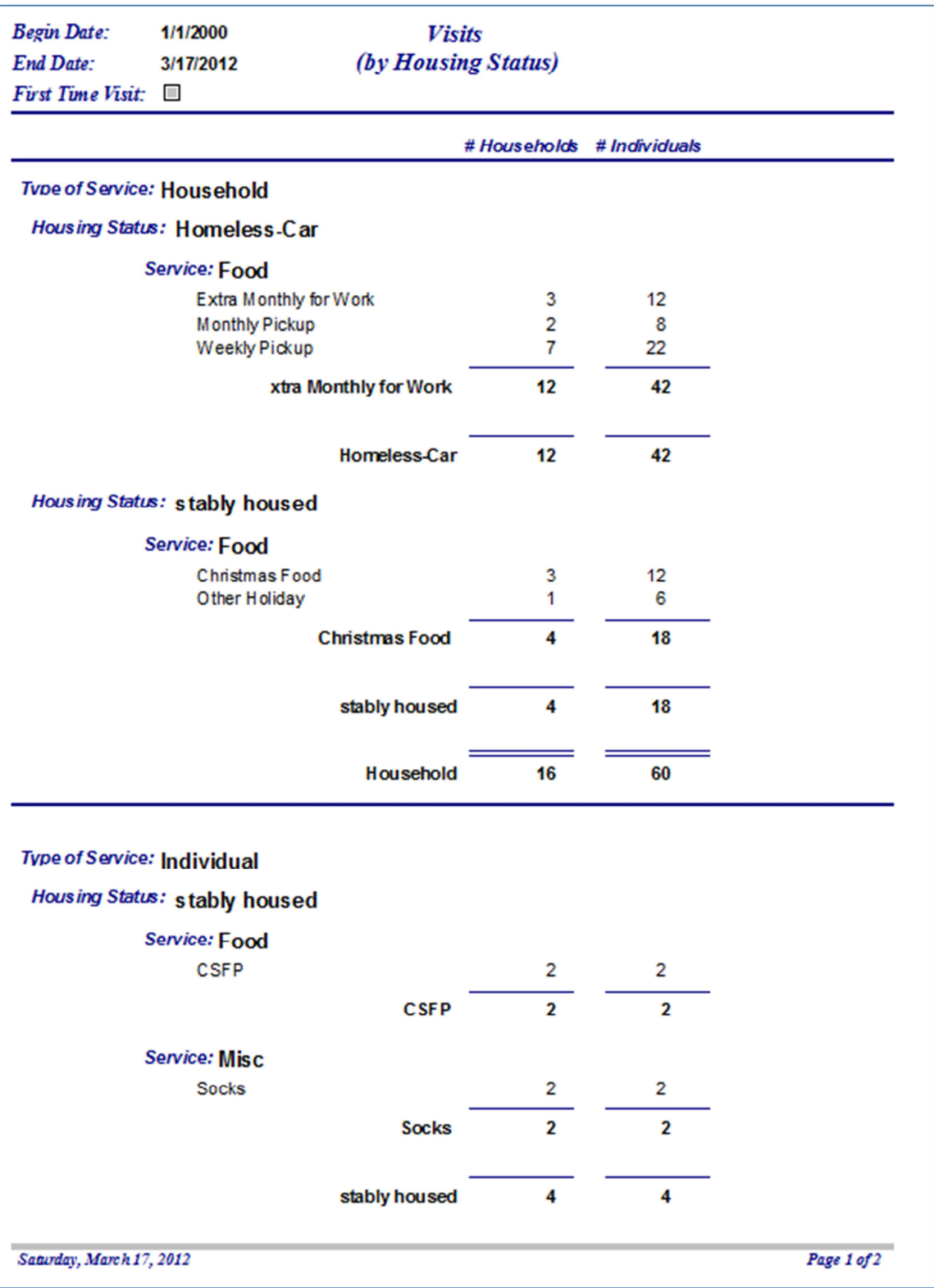

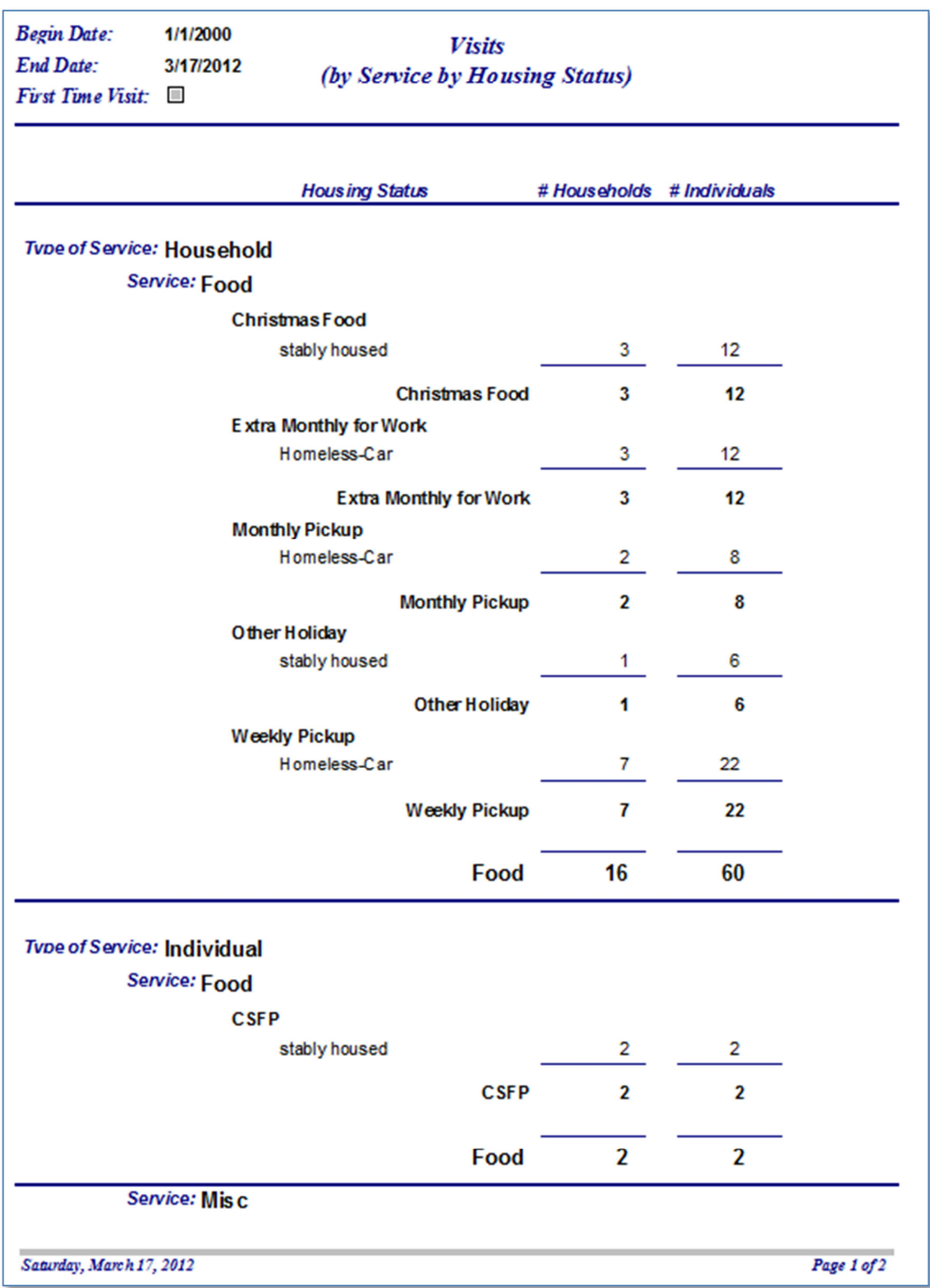

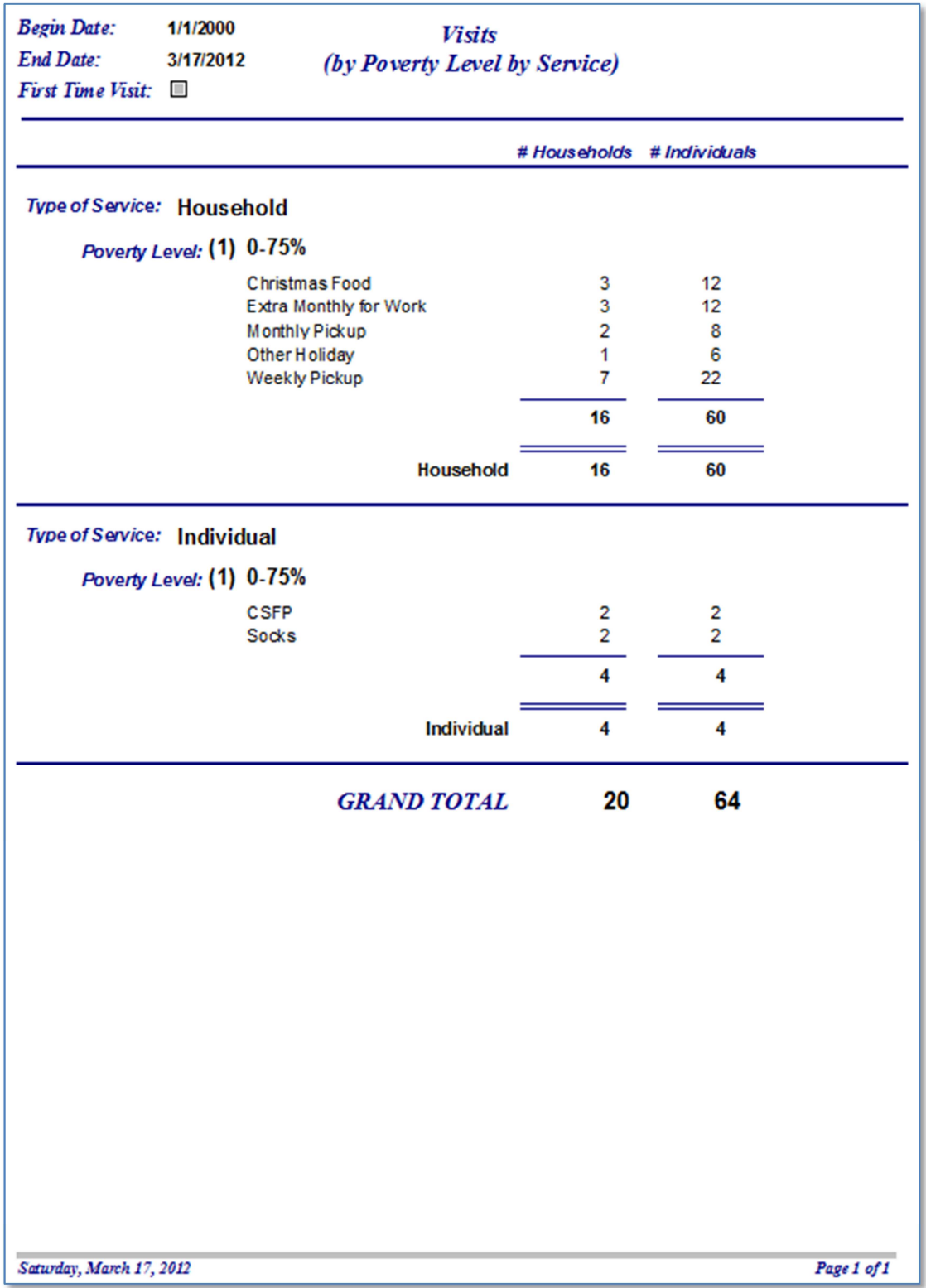

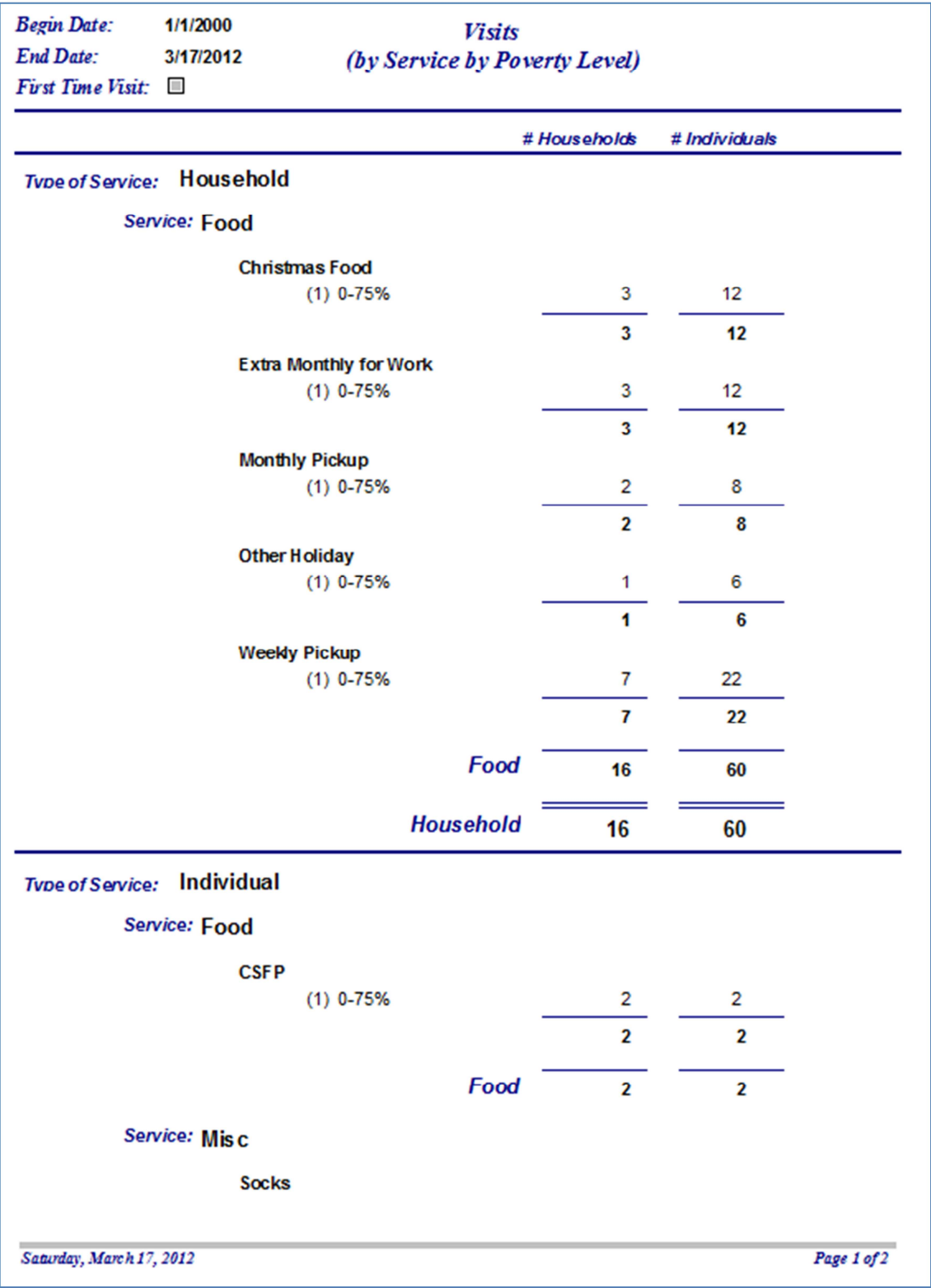

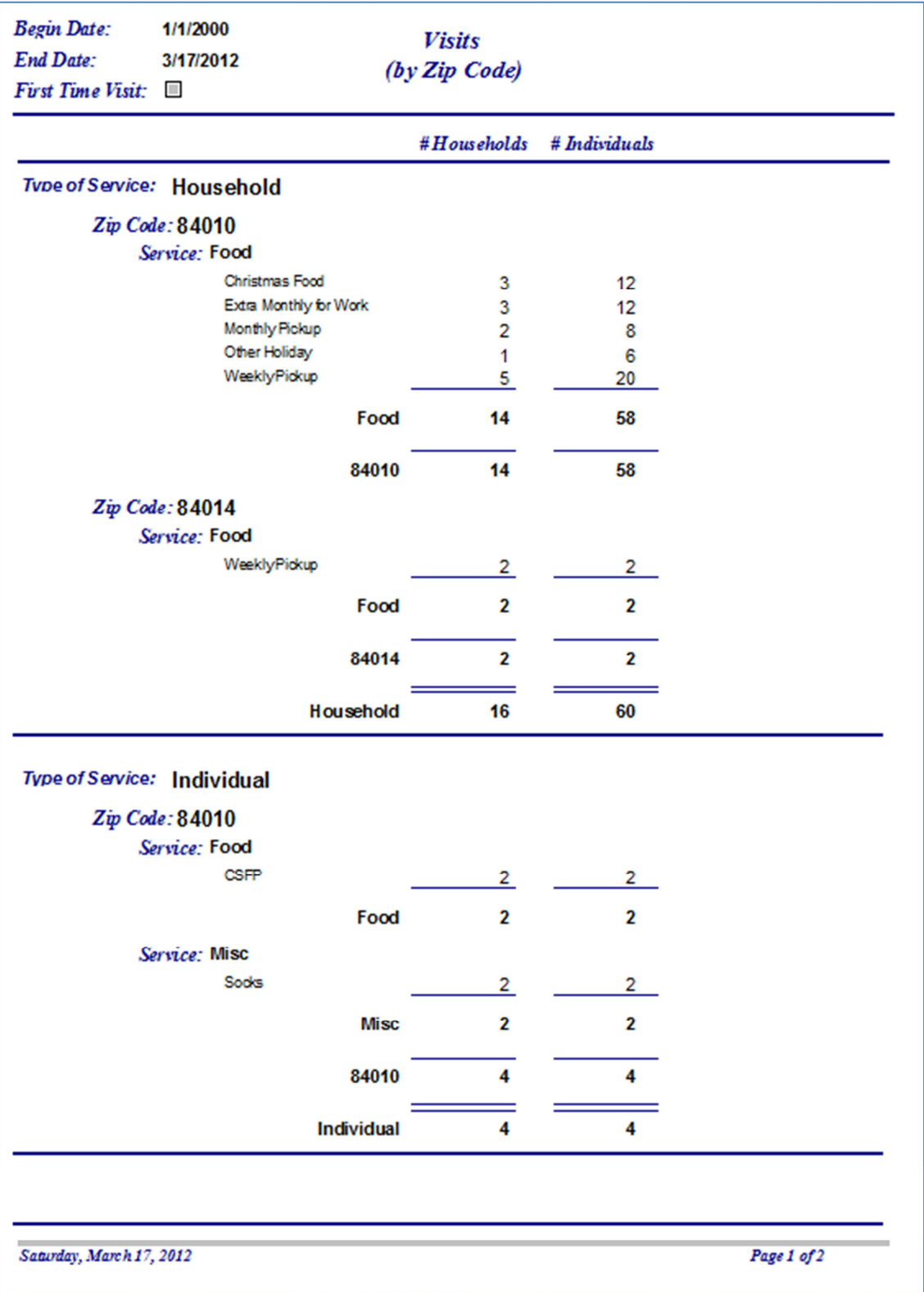

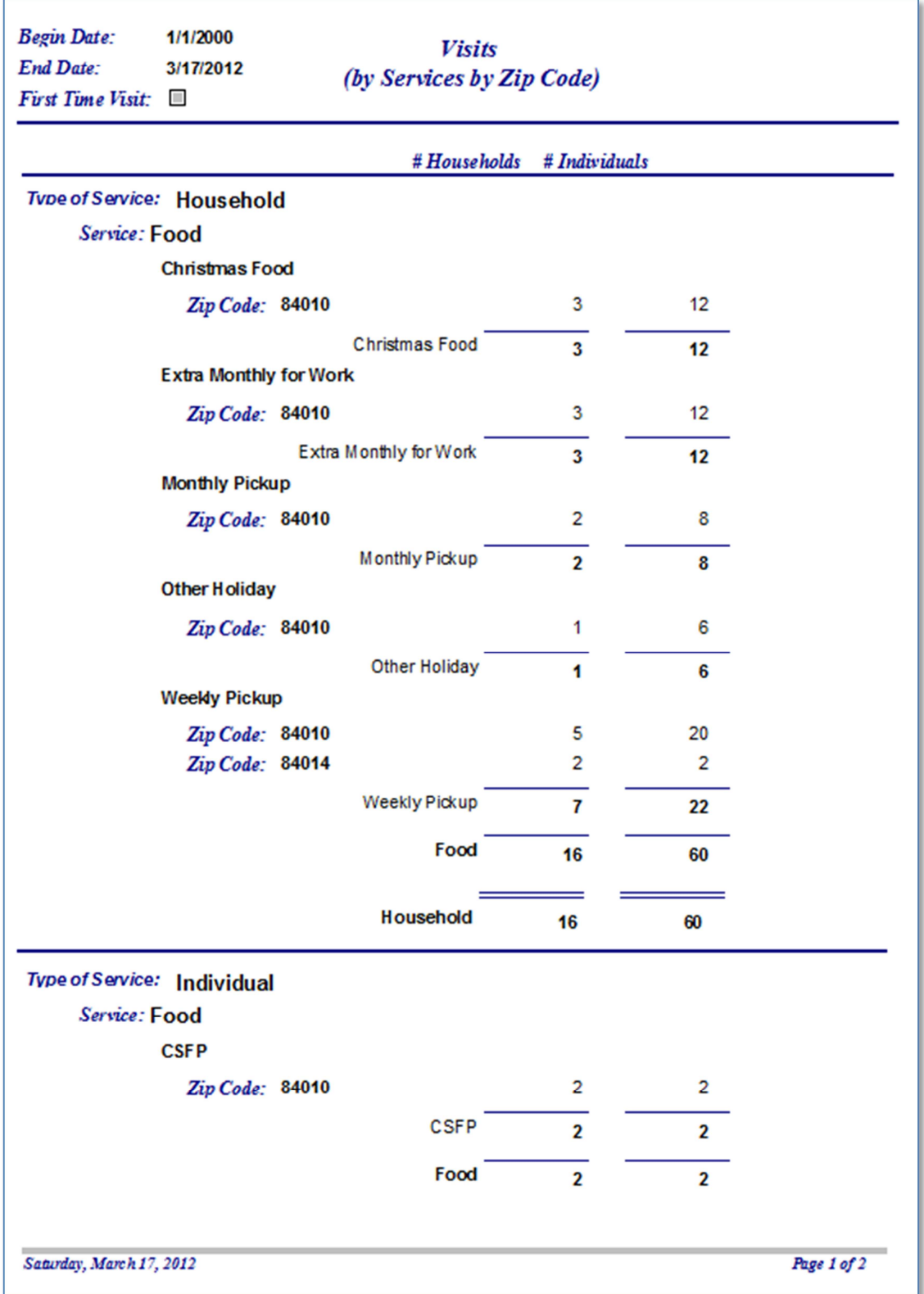

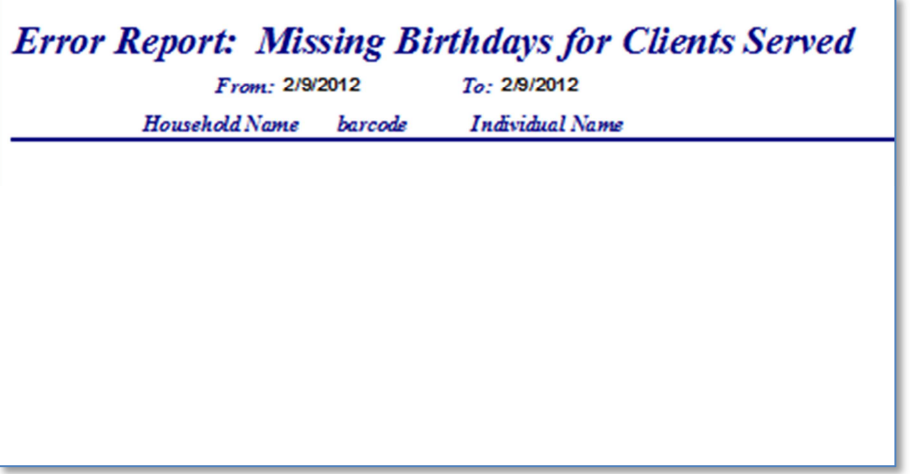

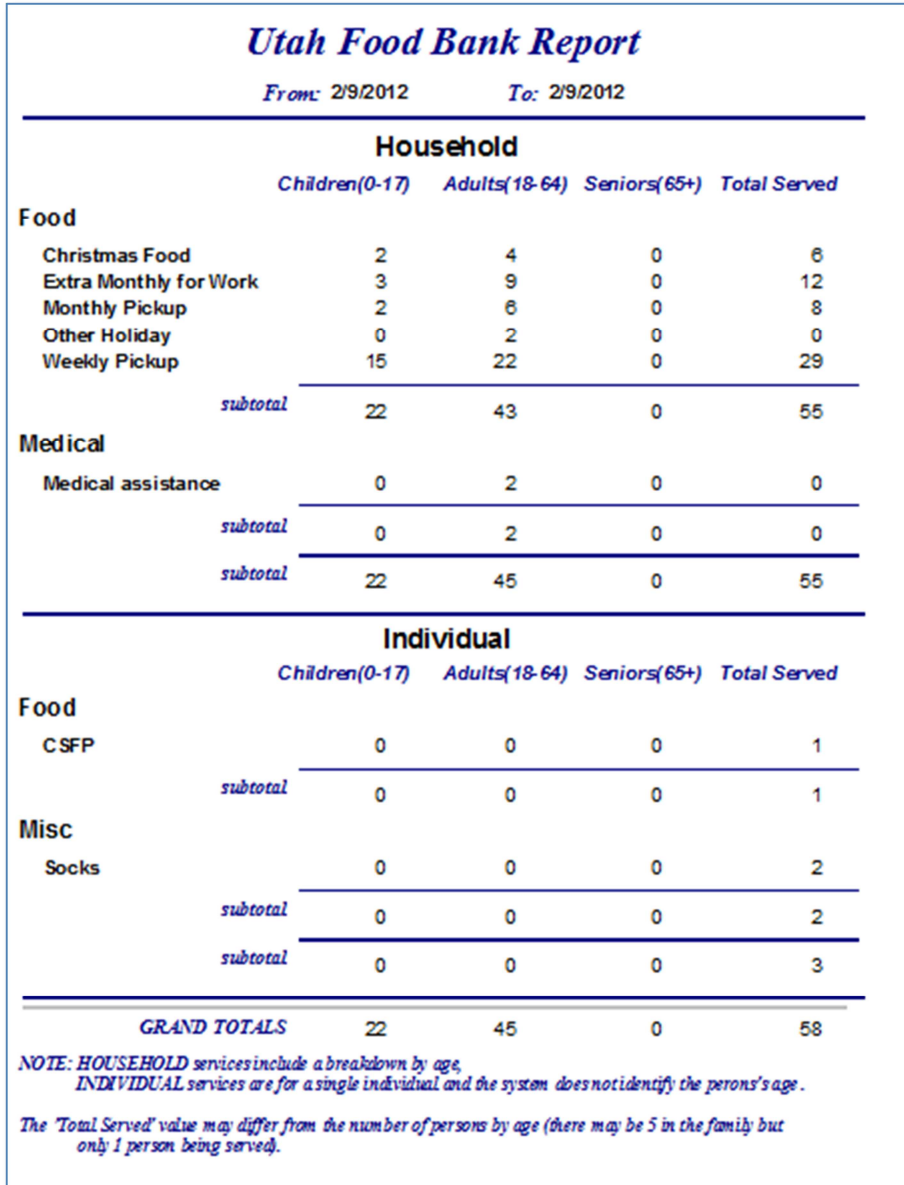

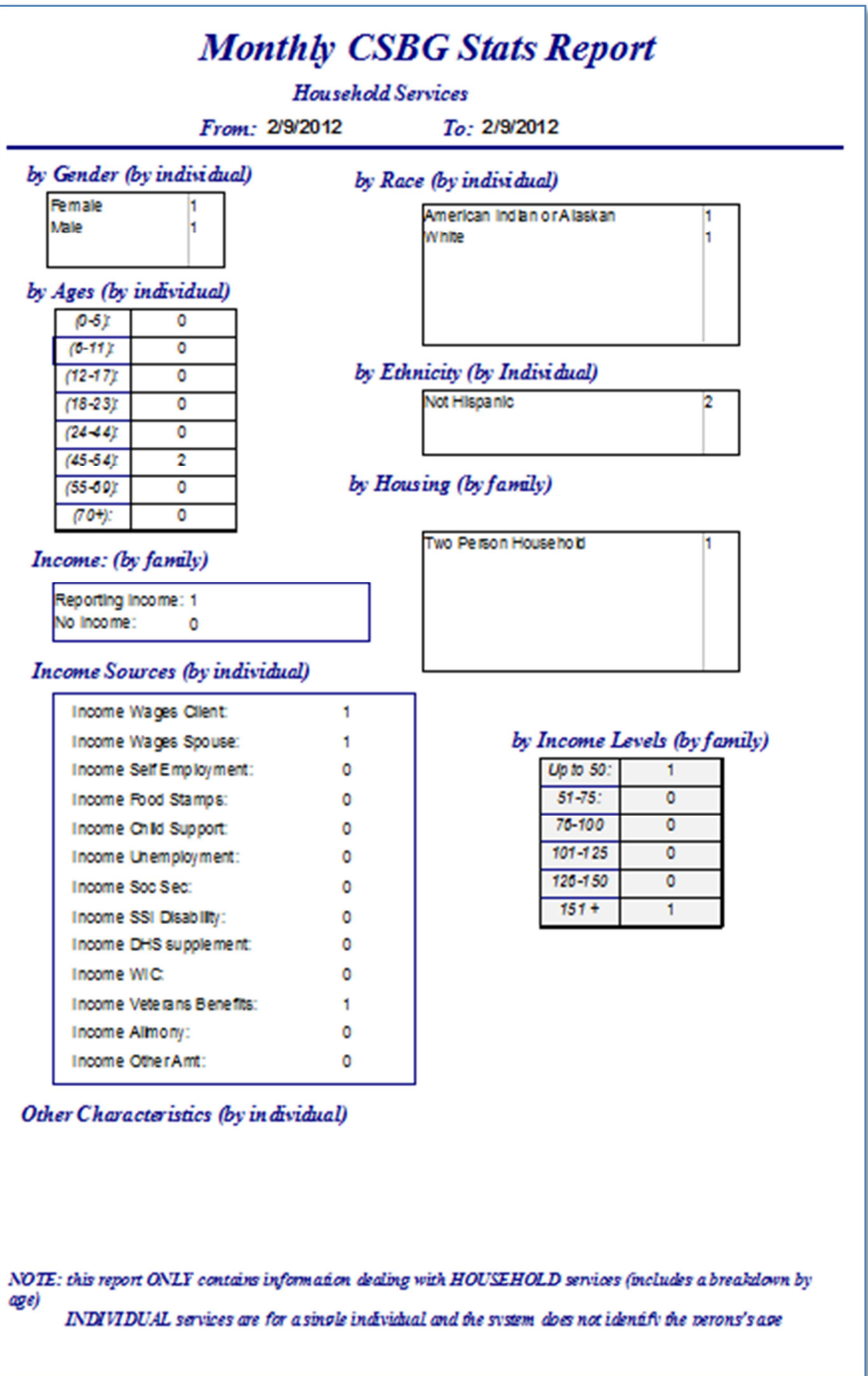

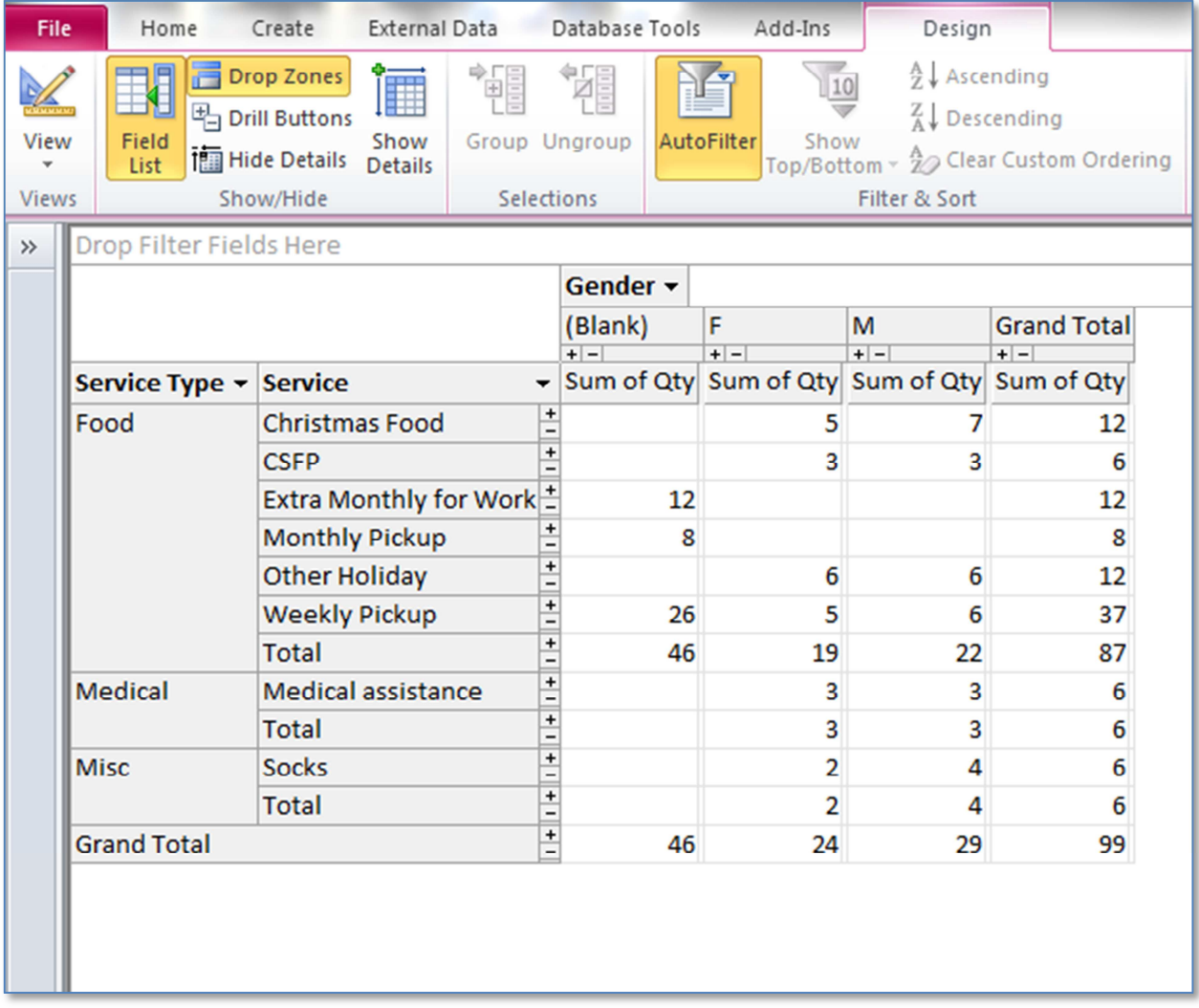

#### **"Pivot Table"**

The **"Pivot Table"** is a very sophisticated way of creating ad hoc reports.

You can include any of the fields for rows, columns, totals, filters, etc.

There are two internet hyperlinks on the Report Menu which give instructions on how to create and use Pivot Tables. Note: when you click on the "Pivot Table" button, you will see that last pivot table that was created.

**NOTE:** this utilizes the **Begin and End Date** fields on the "**Report Menu Screen".**

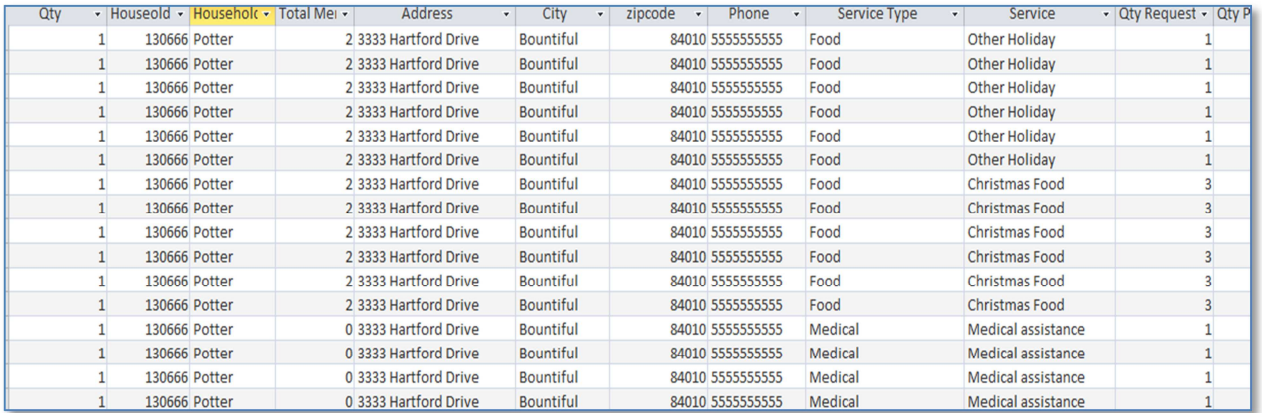

#### **"Query of Visits"**

The **"Query of Visits"** displays the information in a spreadsheet type format.

There is an internet link that describes how you can use this query.

**NOTE:** do not change any of the field values from this query!!! Just use this for viewing the data.

**NOTE:** this utilizes the **Begin and End Date** fields on the "**Report Menu Screen".**

**"The Food Pantry Assistant"** 

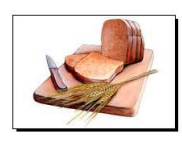

**Setup Instructions** 

### **Admin Program (backup/repair/restore) - Utilities Tab**

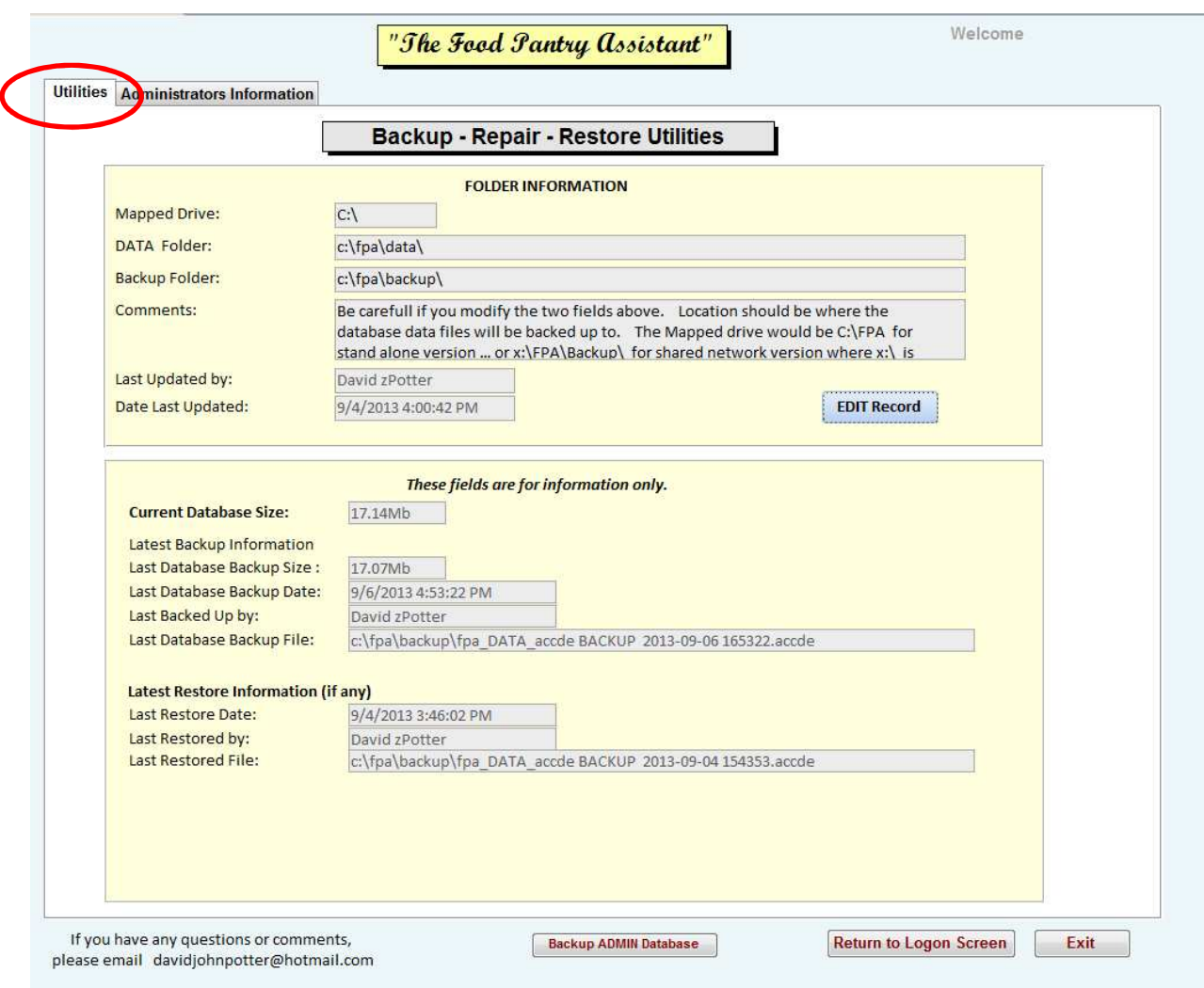

This is where the basic information goes concerning your system. It is used for BACK UP, REPAIR, and RESTORE of database. This will also display when these events last occurred.

The mapping of the folders is CRUCIAL … ONLY THE SYSTEM ADMINISTRATOR SHOULD CHANGE THIS INFORMATION.

#### **Administration Information Tab**

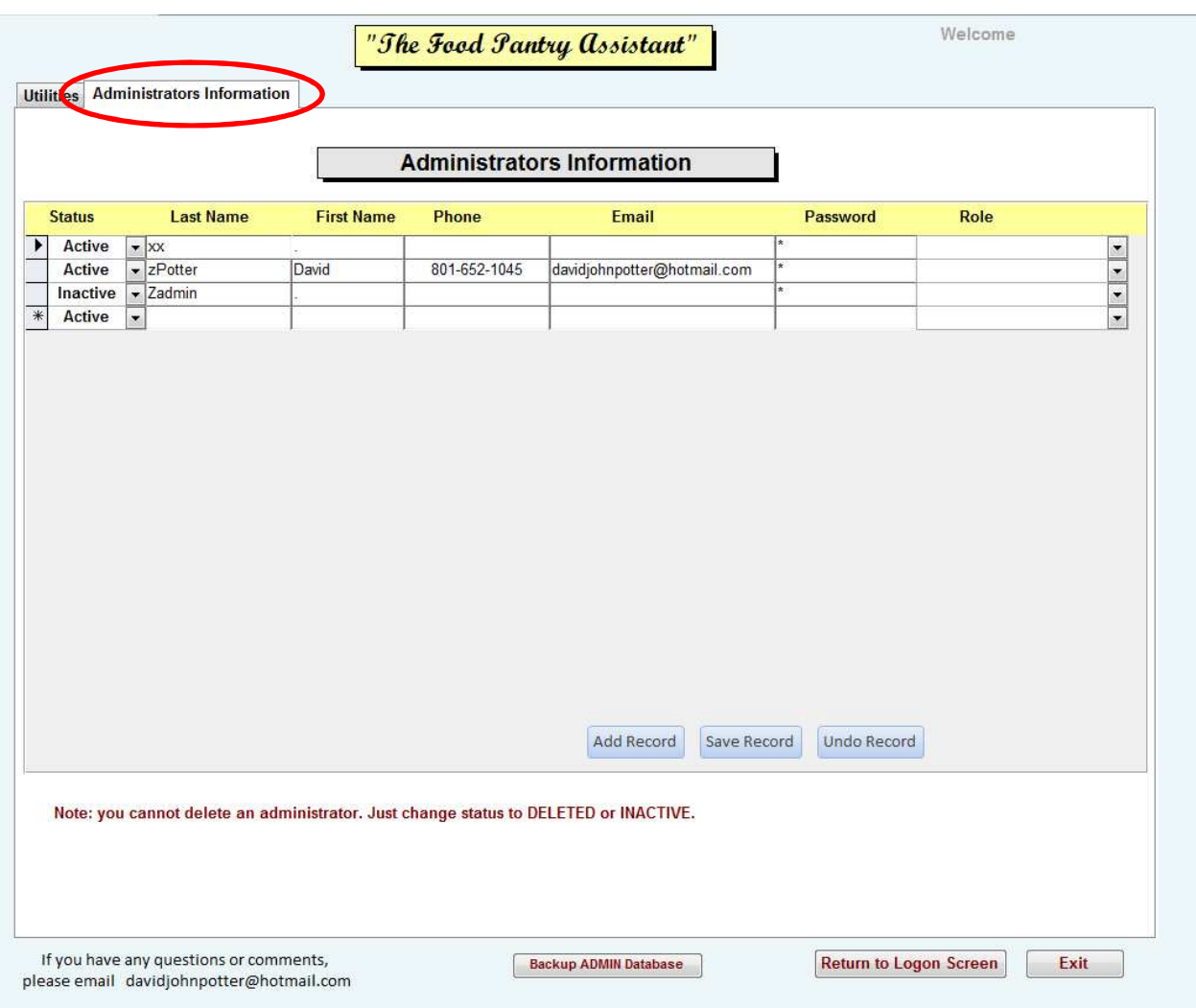

This screen is to setup the administrators that can change the settings in the UTILITY tab. These may not necessarily be the same administrators for the Pantry software ... this is for the TECHIE people  $\circledcirc$ 

**"The Food Pantry Assistant"** 

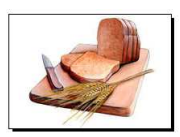

## **Miscellaneous**

#### **Miscellaneous**

#### **Suggestions for types of hardware / software**

#### • **Barcodes**

- o Can you buy preprinted bar code labels on put them on the Food Cards. This can cost about \$300 for around a thousand labels.
- o A bar code printer can print out individual bar codes one printer from "**BarCodes Inc**." model TLP 2824 Plus costs about \$325.
- o There are also a lot of good bar code scanners out there. I suggest one that can rest in a holder so that it will automatically scan the bar code.

#### • **Software**

o Techsoup.com offers greatly discounted software to non-profit organizations for such products as MS Office 2010

#### • **Paper Scanners**

o Scanners are very inexpensive … and they are good for scanning the client's documents and storing them on your server.